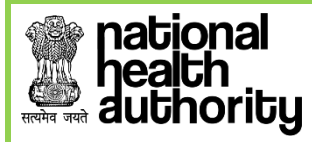

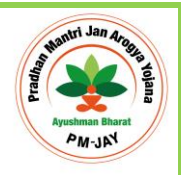

# **User Reference Guide For Beneficiary Identification System: Pradhan Mantri Arogya Mitra (PMAM)**

**AYUSHMAN BHARAT PRADHAN MANTRI-JAN AROGYA YOJNA (AB PM-JAY)**

**Web Portal User**

**Version 2.0 (Updated on January 30, 2019)**

Page **1** of **31**

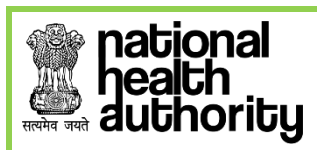

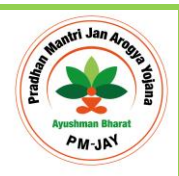

## **Table of Contents**

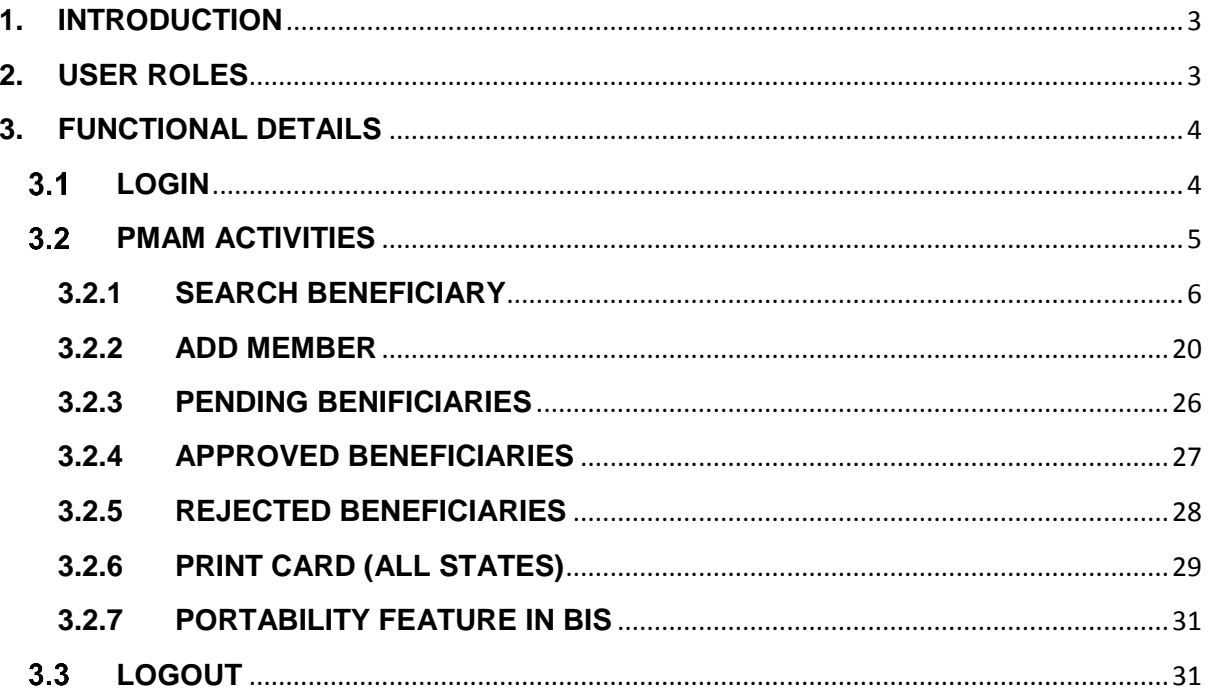

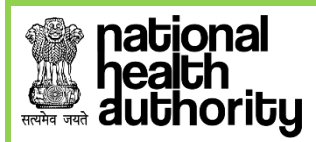

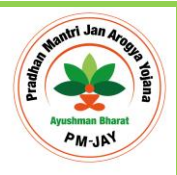

## <span id="page-2-0"></span>**1. INTRODUCTION**

Beneficiary Identification System (BIS) is a process, of applying the identification criteria (as per AB-PMJAY guidelines) on the SECC and RSBY database to approve/reject the applications entitled for the benefits. AB-PMJAY aims to target about 10.74 crore poor, deprived rural families and identified occupational category of urban workers' families as per the latest Socio-Economic Caste Census (SECC) data. Additionally, all families enrolled under RSBY that do not feature in the targeted groups as per SECC data will also be included.

There are following types of user in the process namely:

- National
- State- SHA
- ISA/State-Approver
- Pradhan Mantri Arogya Mitra (PMAM)

National, State users will be able to view Dashboards and Reports for monitoring.

## <span id="page-2-1"></span>**2. USER ROLES**

Each user has been assigned a specific role in order to make the process hassle free and easy. These roles have been briefly discussed below-

- *NHA ADMIN- The National user is able to view the Dashboards and Reports at National level (both State wise and District wise).*
- *STATE HEALTH AGENCY (SHA) - This user can view the Dashboard reports of the Beneficiary Identification System, for a particular state.*
- *ISA/STATE APPROVER- can either Approve or recommend for rejection of record submitted to him/her. In case the submitted beneficiary eKYC/KYC record is recommended for rejection, it has to be with a valid reason.*
- *PRADHAN MANTRI AROGYA MITRA (PMAM)–This user is able to search and submit the beneficiary identification details. He can also print the beneficiary card called the AB-PMJAY card.*

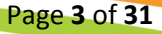

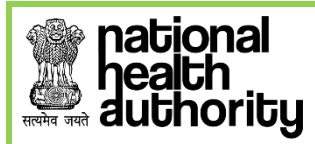

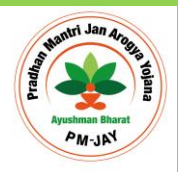

## <span id="page-3-0"></span>**3. FUNCTIONAL DETAILS**

## <span id="page-3-1"></span>**3.1 LOGIN**

After successful registration and approval from the Beneficiary technical team, the user can login to the web portal with registered Mobile Number.

- Enter '*Mobile Number'* and '*Captcha Code'* in the text boxes available as shown in Figure 3.1(a)
- Click on '*Generate OTP*'.

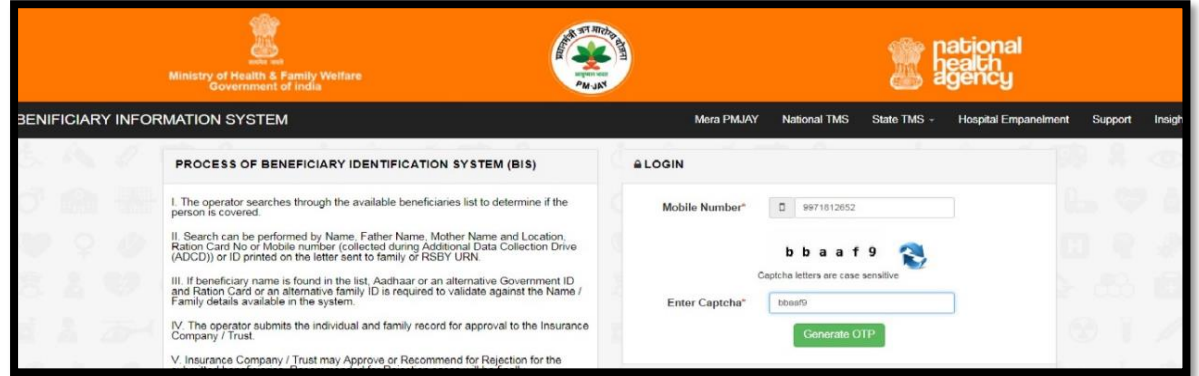

 *Figure 3.1(a): Introduction page to the beneficiary identification system*

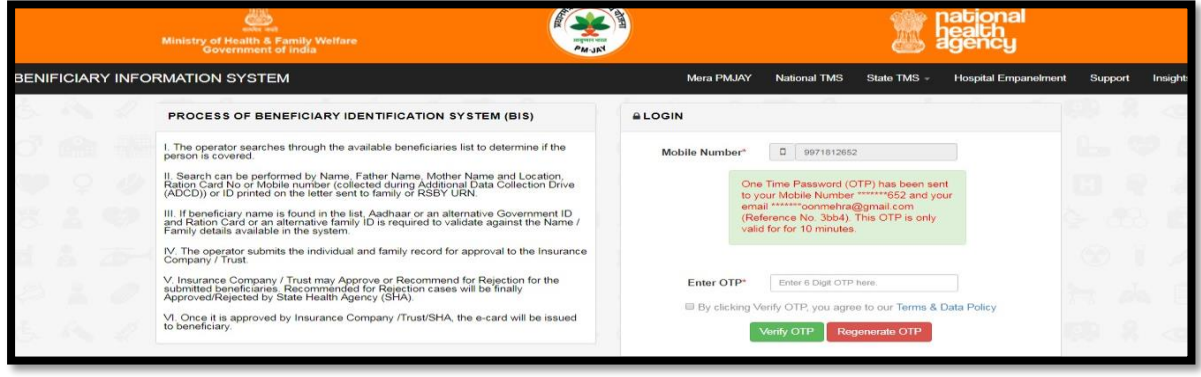

 *Figure 3.1(b): Logging Screen for the beneficiary identification system*

*The generated OTP is sent on both, registered mobile number and email of the user. In case the user does not receive the OTP, can click on Regenerate OTP. Upon receiving the OTP, the user can enter it in the text box and click on Verify OTP.* 

**NOTE:** OTP is of 6 digits.

Page **4** of **31**

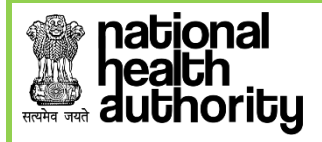

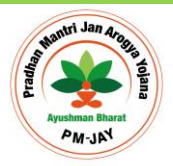

## <span id="page-4-0"></span>**3.2 PMAM ACTIVITIES**

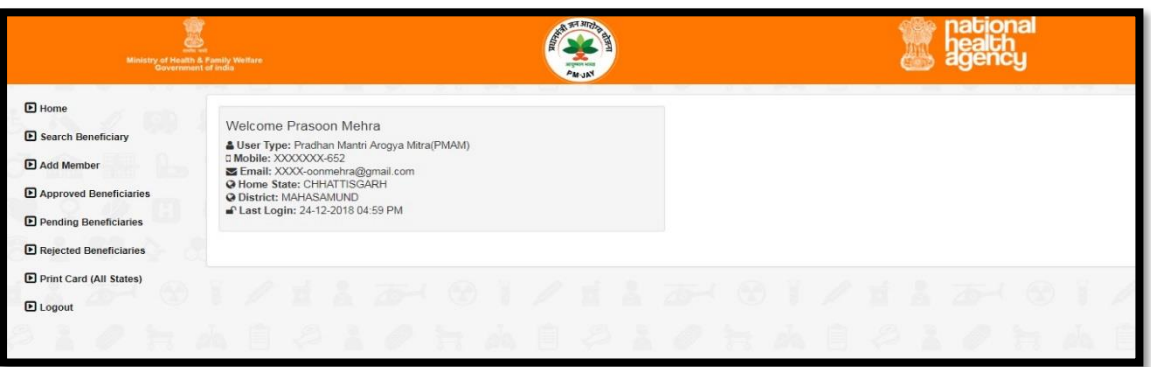

*Figure 3.2(a): Home screen for the PMAM* 

On successful login, the screen is as shown in figure 3.2(a). It displays the user details which includes *user type, mobile (masked), email (masked), home state, district and last login.*

PMAM user has the options to perform following activities from the left side menu:

- *1. Search Beneficiary*
	- *a. Outside State*
	- *b. Home State*
- *2. Add Member*
- *3. Approved Beneficiaries*
- *4. Rejected Beneficiaries*
- *5. Print card (all States)*

*The option for home state and outside state are included as PMJAY scheme has a provision for portability, i.e. a validated beneficiary can avail treatment from any of the empaneled facilities in the country. [Refer section 3.2.7 for Portability Feature in BIS]*

Page **5** of **31**

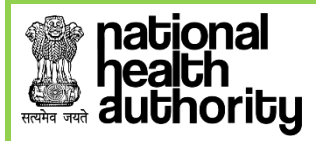

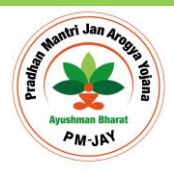

## <span id="page-5-0"></span>**3.2.1 SEARCH BENEFICIARY**

• Clicking on the 'Search Beneficiary' option from the menu will direct the PMAM to the following screen-

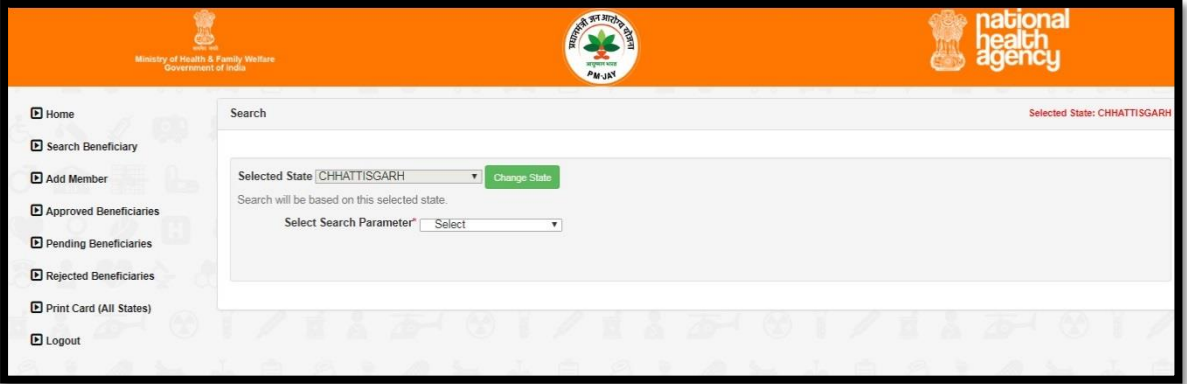

*Figure 3.2.1(a): Search Beneficiary Screen*

The figure 3.2.1(a) displays the "S**elected State"** option, which is used for carrying out the beneficiary search query. This field is always disabled and the default value is the home state of the logged in user. Here, the home-state of user is Jharkhand, and hence, the default search settings are for Jharkhand state. In-case a beneficiary from other state visits the user; the selected state should be accordingly changed by clicking on the '**Change State**' options. Figure 3.2.1(b),3.2.1(c), and 3.2.1(d) illustrate the process for changing the state for search query.

Click on the change state tab and the drop down list of the states will get enabled.

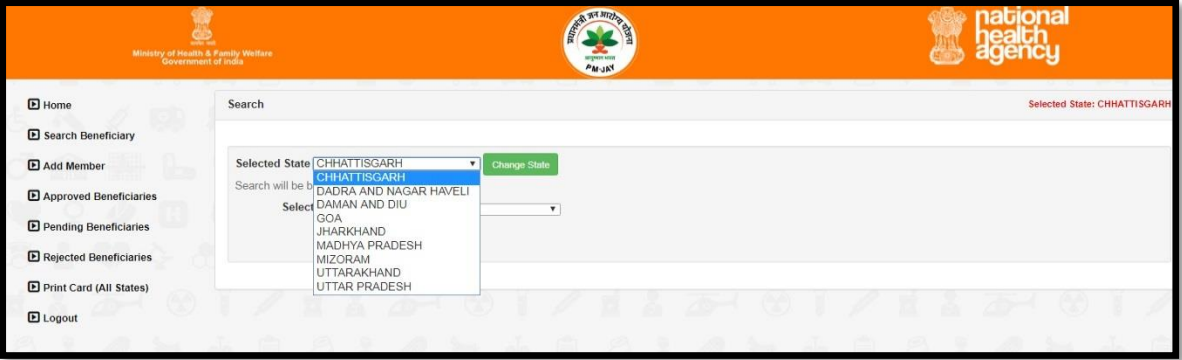

*Figure 3.2.1(b): Changing of the state option for carrying out beneficiary search query*

• Once the user selects the state, a dialogue box will appear to confirm the change of state.

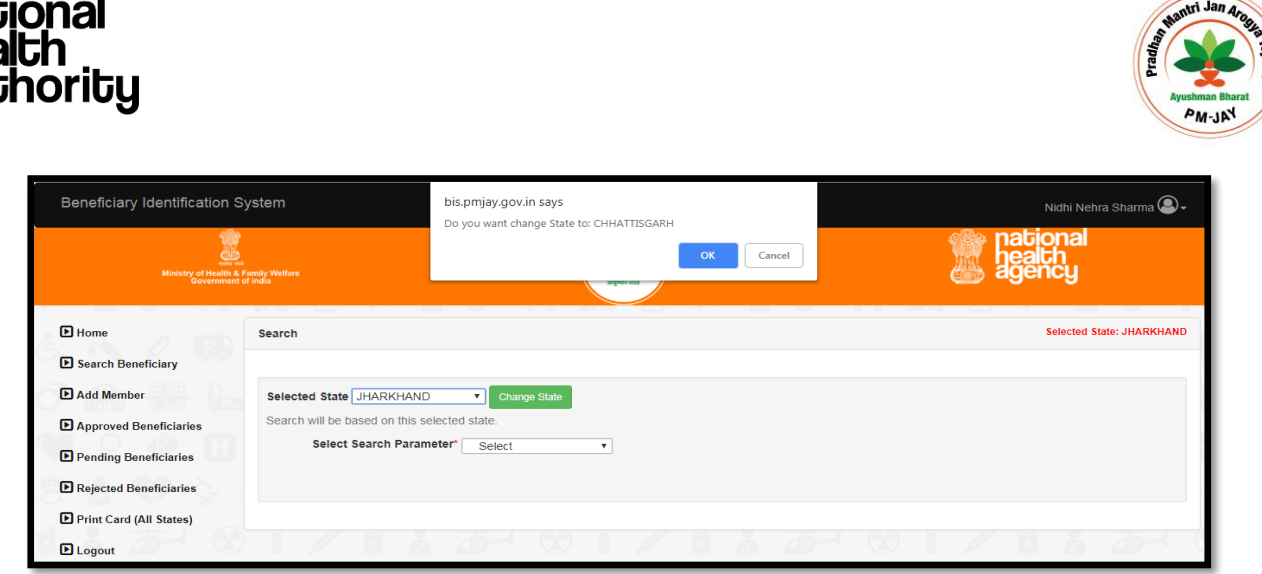

*Figure 3.2.1(c): Confirmation to change state for running beneficiary search query*

• Upon confirming, the state is changed. Another dialogue box will pop up to confirm the same.

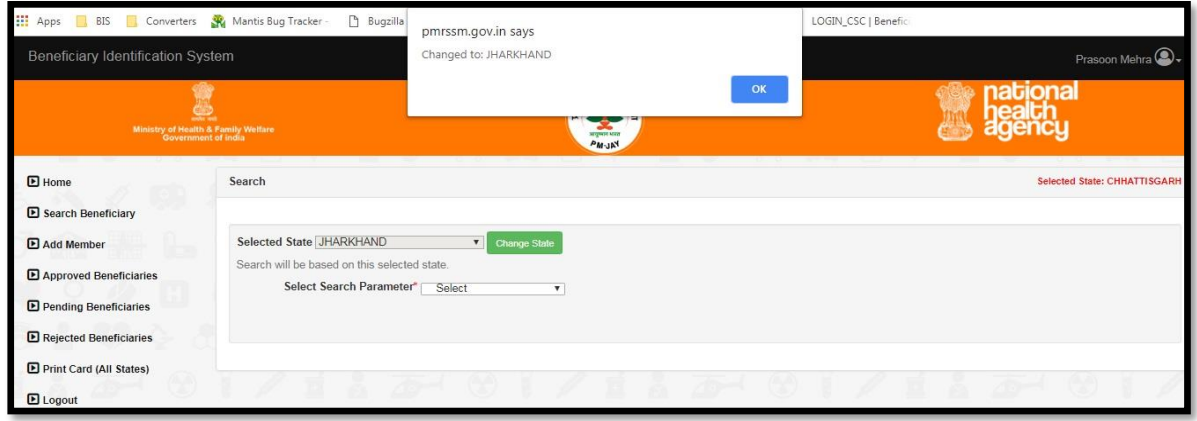

*Figure 3.2.1(d): Changed state for running beneficiary search query*

- Having selected the state, PMAM will be able to search for the family to which the beneficiary belongs through one of the search parameters. The various search parameters are -
	- *1. Mobile (ADCD)*
	- *2. Ration Card (ADCD)*
	- *3. HH ID Number*
	- *4. AB-PMJAY ID*
	- *5. By SECC Name*
	- *6. RSBY URN*
	- *7. Ration Card (State)*
	- *8. MSBY (State); here for Chhattisgarh, other states may have their respective state schemes.*

Page **7** of **31**

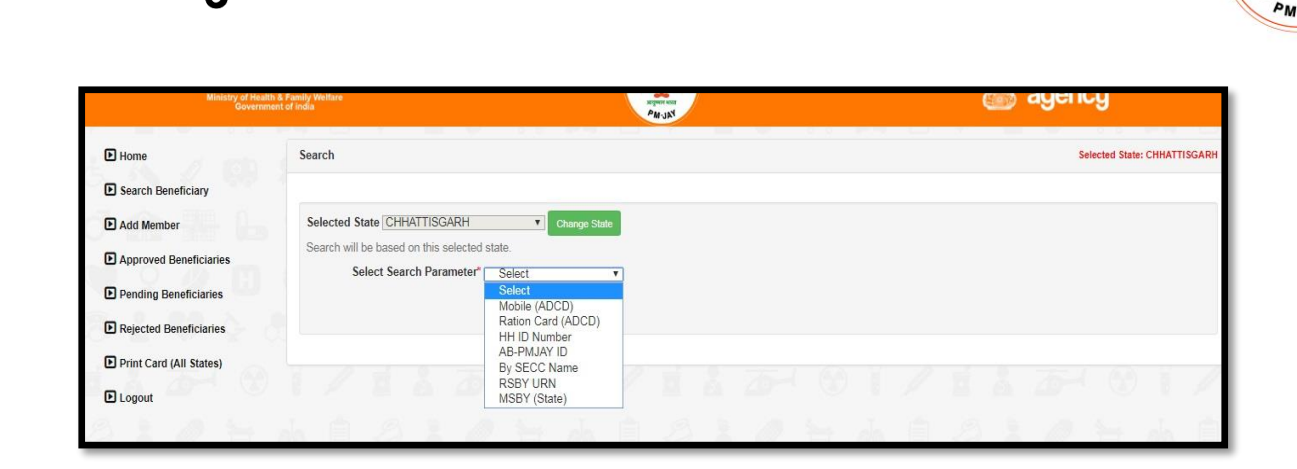

*Figure 3.2.1(e): Default search parameters for beneficiary identification*

The parameters for searching beneficiary are different in every state is attached here.

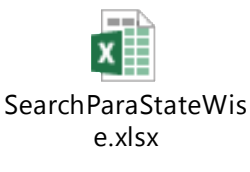

## *3.2.1.1 Search Criteria:*

national

duthority

## **1) By SECC Name:**

Operator can look up for the beneficiary by looking up his name in the Socio Economic & Caste Census (SECC) data. Selecting SECC Name option directs the user to the following screen where

• *He/she can enter the name, Father's name or Mother's name of the Beneficiary and select State, and District name. There are check boxes also available alongside to select or deselect the search parameter. Search result from the database will be displayed at the bottom of the screen.*

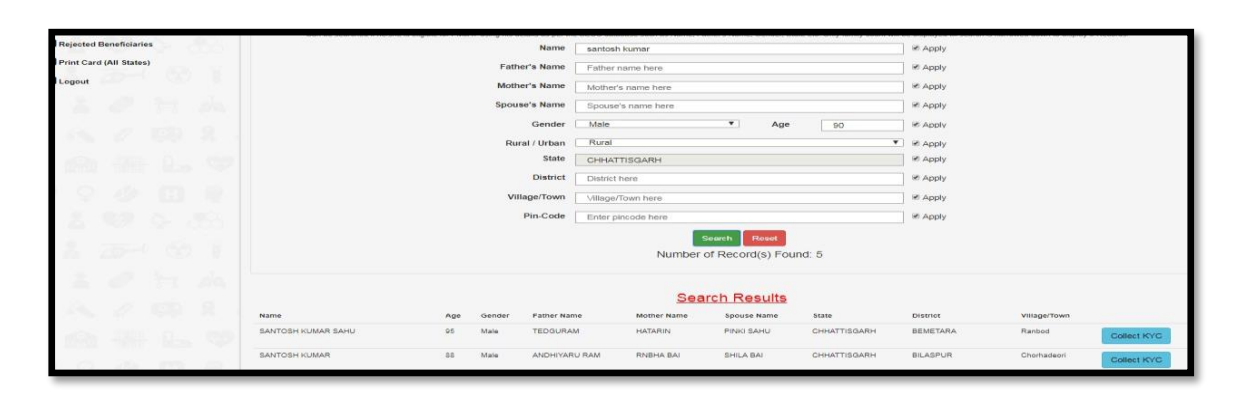

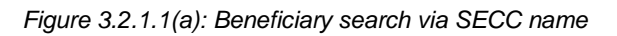

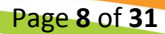

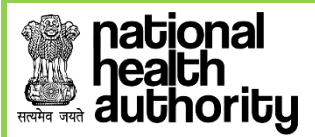

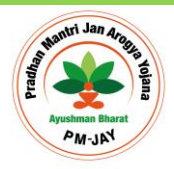

Page **9** of **31**

*Note: Based on search filters the count of the result will be displayed, but details of the result will be displayed only if total result count is equal or less than 5; for this user needs to narrow down the filter criteria.*

#### *2)* **Ration Card Number**

The beneficiary can be searched by their Ration Card Number, which is unique for each family.

- *Select 'Ration Card Number' from the drop-down list*
- *Enter the '<b>Ration Card Number' in the text box*
- *Click on 'Search' button*

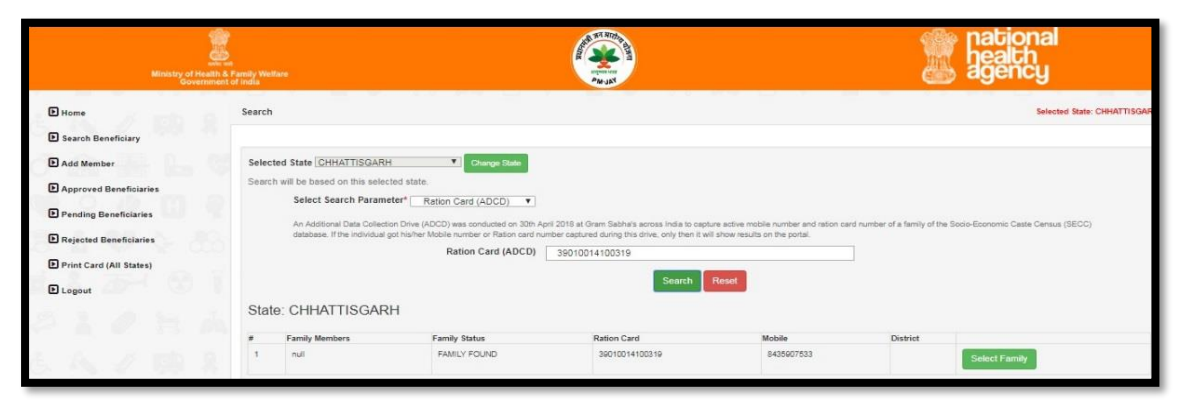

*Figure 3.2.1.1(b): Search results for the ration card number entered*

*At the bottom of the screen one can view the details of the family which include the names of family members, mobile number, district and the ration card number.*

- *Click on the 'Select Family' tab and the screen that follows provide the individual details of all family members.*
- Search results from the database will appear.
- *Click on 'Collect KYC' button against the beneficiary you would like to validate. [Refer Page 13]*

## **3) HH ID Number**

HH ID Number (Household Id number) is also used to identify the beneficiary.

- Select '*HH ID Number' option from the drop-down list.*
- Enter the HH ID Number (a unique number given to the family in SECC) in the text *box.*
- *Click on 'Search' button.*

*NOTE: A valid HH ID Number is of 24 digits.*

| <b>E</b> Approved Beneficiaries  |      |    |   | bearch will be based on this selected state. |                          |             |                    |                                                                                                    |                              |              |          |              |             |
|----------------------------------|------|----|---|----------------------------------------------|--------------------------|-------------|--------------------|----------------------------------------------------------------------------------------------------|------------------------------|--------------|----------|--------------|-------------|
|                                  |      |    |   |                                              | Select Search Parameter* |             | HH ID Number       | $\mathbf{v}$                                                                                                    |                              |              |          |              |             |
| <b>El Pending Beneficiaries</b>  |      |    |   |                                              |                          |             |                    | This number can be captured through either QR Code or keyboard written on the PM letter received by the beneficiary. |                              |              |          |              |             |
| <b>El Rejected Beneficiaries</b> |      |    |   |                                              |                          |             |                    | HH ID<br>220400500660000012200151                                                                                    |                              |              |          |              |             |
| Print Card (All States)          |      |    |   |                                              |                          |             |                    |                                                                                                    | Search                       | Roset        |          |              |             |
| <b>E</b> Logout                  |      |    |   |                                              |                          |             |                    |                                                                                                    | Number of Record(s) Found: 7 |              |          |              |             |
|                                  |      |    |   |                                              |                          |             |                    |                                                                                                    |                              |              |          |              |             |
|                                  |      |    |   |                                              |                          |             |                    |                                                                                                    |                              |              |          |              |             |
|                                  |      |    |   |                                              |                          |             |                    |                                                                                                    | <b>Family Details</b>        |              |          |              |             |
|                                  |      |    |   | Name                                         | Age                      | Gender      | <b>Father Name</b> | Mother Name                                                                                                    | Spouse Name                  | State        | District | Village/Town |             |
|                                  | IJ.  | ı. |   | SUIGHRAM                                     | 54                       | <b>Male</b> | KAHARU RAM         | <b>BUDHIVAREEN</b>                                                                                                   | ITAVARIN                     | CHHATTISGARH |          |              | Collect KYC |
|                                  |      | ĸ  |   | DEEPIKA                                      | 24                       | Female      | SUIGHRAM           | ITAVARIN                                                                                                    |                              | CHHATTISGARH |          |              | Collect KYC |
|                                  |      |    |   | <b>TEEJMATI</b>                              | 20                       | Famale      | SUKHIRAM           | <b>ITAVARIN</b>                                                                                                    |                              | CHHATTISGARH |          |              | Collect KYC |
| 2                                |      | e. | m | <b>ITAVARIN</b>                              | 80                       | Female      |                    |                                                                                                    | <b>SUKHIRAM</b>              | CHHATTISGARH |          |              | Collect KYC |
| A                                | 25-4 | œ  |   | <b>TARAMATI</b>                              | 20                       | Famale      | <b>SUKHIRAM</b>    | <b>ITANARIN</b>                                                                                                    |                              | CHHATTISGARH |          |              | Collect KYC |
|                                  |      |    |   | CHHOTELAL                                    | 26                       | Main        | SUKHIRAM           | <b>ITAVARIN</b>                                                                                                    |                              | CHHATTISGARH |          |              | Collect KYC |
|                                  |      |    |   | MUKESH                                       | 30 <sup>°</sup>          | Male        | SUKHIRAM           | <b>ITAVARIN</b>                                                                                                    |                              | CHHATTISGARH |          |              | Collect KYC |

*Figure 3.2.1.1(c): Search results for the HH-ID number entered*

*At the bottom of the screen one can view the details of the family which include the names of family members, mobile number, district and the HH ID Number.*

- *Click on the 'Select Family' tab and the screen that follows provides the individual details of all family members.*
- *Search results from the database will appear.*
- *Click on 'Collect KYC' button against the beneficiary you would like to validate. [Refer Page 13]*

#### *4)* **AB PM-JAY ID**

ional

Ayushman Bharat National Health Protection Mission Id (AB-PMJAY ID) is also a parameter which enables identifying a beneficiary family. This search will only be available to find the family of a beneficiary who has already verified and PMJAY ID has been generated by the system.

- *Enter the 'AB-PMJAY ID' in the text box.*
- *Click on 'Search' button.*

#### *NOTE: A valid AB-PMJAY ID is of 9 digits.*

- *At the bottom of the screen one can view the details of the family which include the names of family members, mobile number, district and the AB-PMJAY ID.*
- *Click on the 'Select Family' tab and the screen that follows provides the individual details of all family members.*
- Search results from the database will appear.
- *Click on 'Collect KYC' button against the beneficiary you would like to validate.*

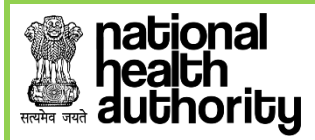

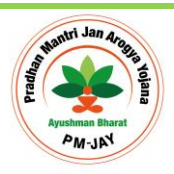

#### *5)* **Mobile Number**

Mobile Number is also used to search beneficiary.

- *Select 'Mobile Number' option from the drop-down list.*
- *Enter the Mobile Number in the text box.*
- *Click on 'Search' button.*

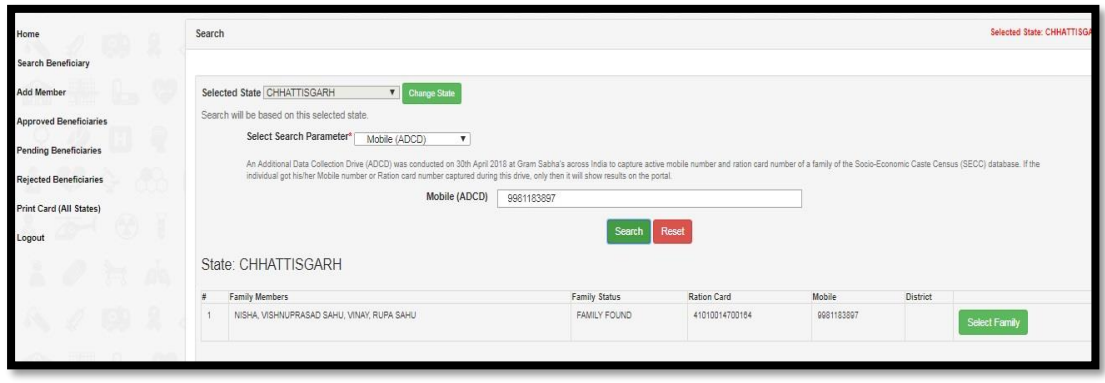

*Figure 3.2.1.1(d): Search results by feeding in Mobile Number*

#### *6)* **RSBY URN**

The RSBY URN (Rashtriya Swasthya Bima Yojna Unique Relationship Number) is also used to search for a family.

- *Enter the 'RSBY URN' in the text box.*
- *Click on 'Search' button.*

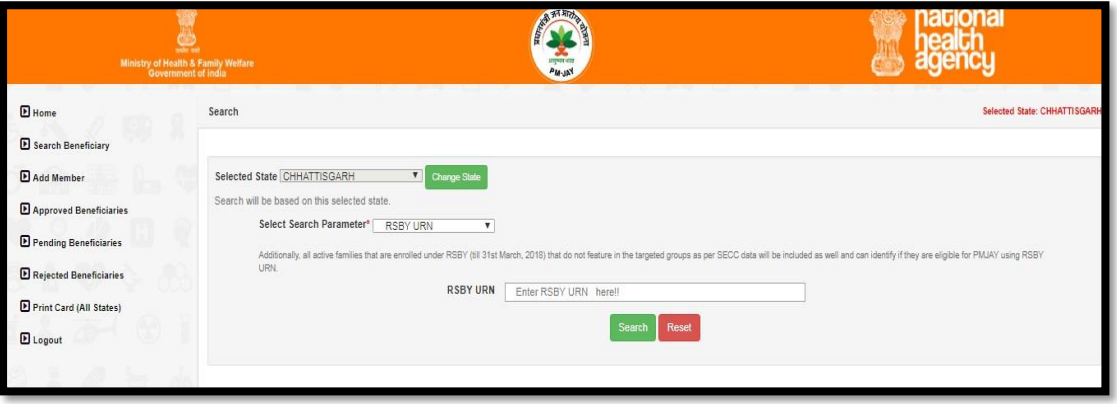

*Figure 3.2.1.1(e): Search results by feeding in RSBY URN*

*NOTE: A valid RSBY URN is of 17 digits.*

*At the bottom of the screen one can view the details of the family which include the names of family members, mobile number, district and the RSBY URN.*

Page **11** of **31**

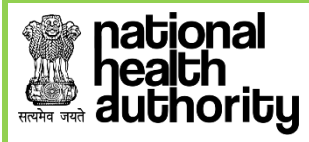

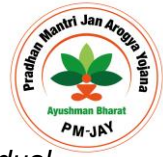

- *Click on the 'Select Family' tab and the screen that follows provides the individual details of all family members.*
- Search results from the database will appear.

*Click on 'Collect KYC' button against the beneficiary you would like to validate.*

## *3.2.1.2 Search Result Details*

- *The search results will include the name of the beneficiary, age, gender, father name, mother name, spouse name, state, district and village/town. The user shall check these fields based on the identification document submitted by the beneficiary and select the appropriate beneficiary.*
- *Corresponding to each beneficiary, the user will click on 'Collect KYC' tab to upload the documents of the beneficiary for whom KYC is to be collected. The screen will display details of the beneficiary to ascertain the correct beneficiary as per the KYC document produced by him/her. Enter 'Mobile Number' in the text box provided and mention whose number it is by selecting an option from the drop-down list.*

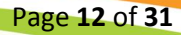

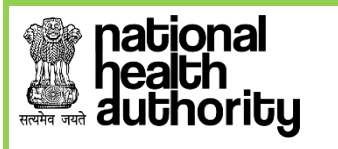

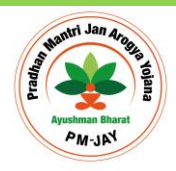

Page **13** of **31**

*3.2.1.3 Collect KYC* 

The beneficiary's KYC can be collected in two ways:

- *a. Using Aadhaar Card*
- *b. Using Non-Aadhaar Documents*

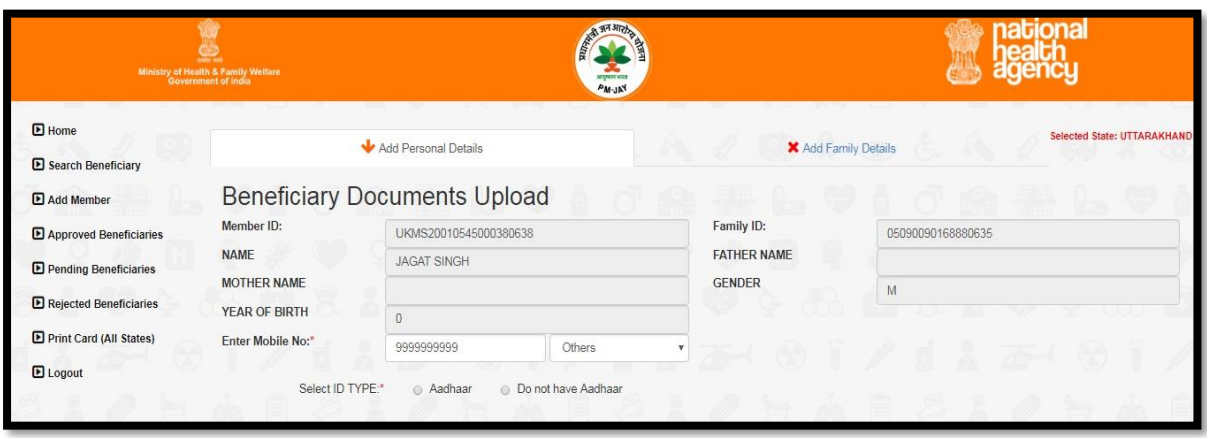

*Figure 3.2.1.3(a): Screen to choose the beneficiary's KYC type*

## **3.2.1.3.1 Aadhar Based KYC**

a. When the user selects Id type Aadhar, the consent form will be generated.

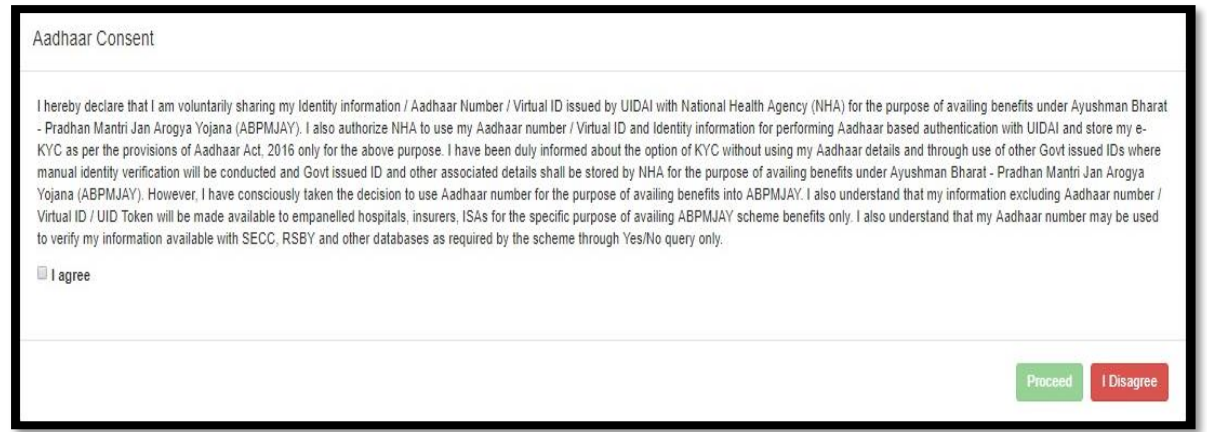

*Figure 3.2.1.3.1(a): Aadhar consent to be taken for beneficiary before taking their biometric* 

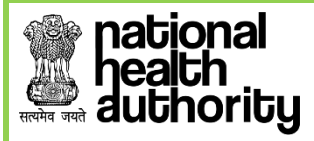

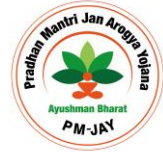

Following the consent taken from the beneficiary, default authentication type will be '*Biometric'* (*i.e. Finger print or Iris)*

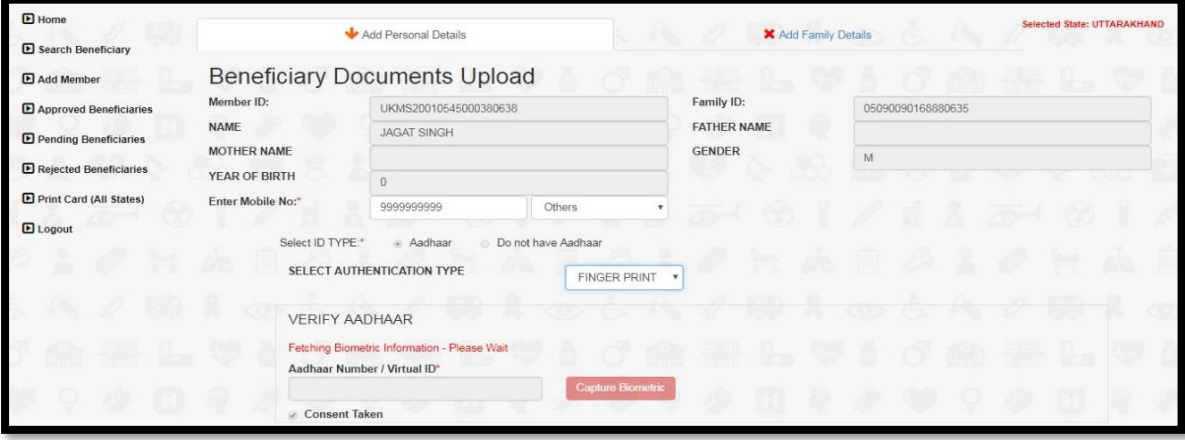

*Figure 3.2.1.3.1(b): KYC using biometric authentication via Aadhaar*

- b. On clicking the *Capture Biometric* button, the biometric device gets activated (Device must already be successfully installed in the system). The beneficiary will be asked to provide his/her Finger/IRIS impression along with Aadhaar Number to get the e-KYC from UIDAI and these details received from UIDAI are then displayed on the screen.
	- Select '*Rural/Urban*' from the drop-down list. *[This is a mandatory field]*

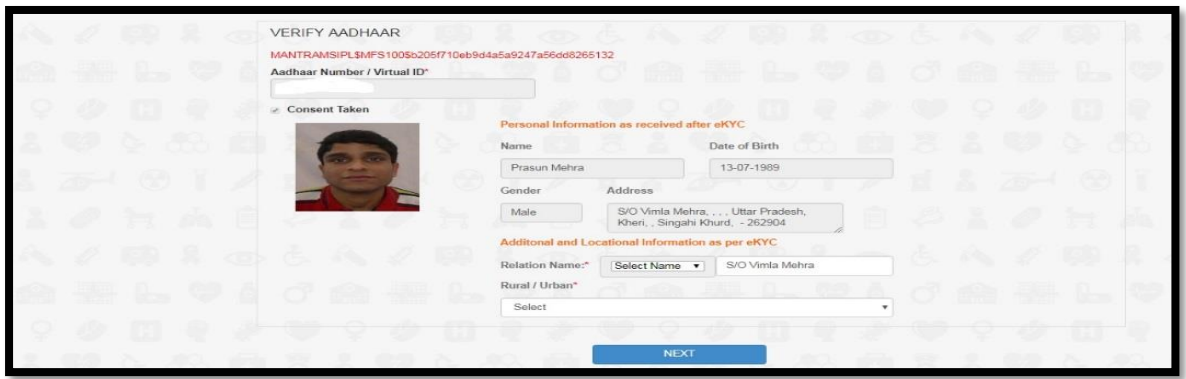

*Figure 3.2.1.3.1(c): Fetched details of the beneficiary from Aadhar Database*

c. Click on the *Next* tab, the user is guided to the next screen. Here, the family details of the beneficiary should be added to register the individual beneficiary to a family unit.

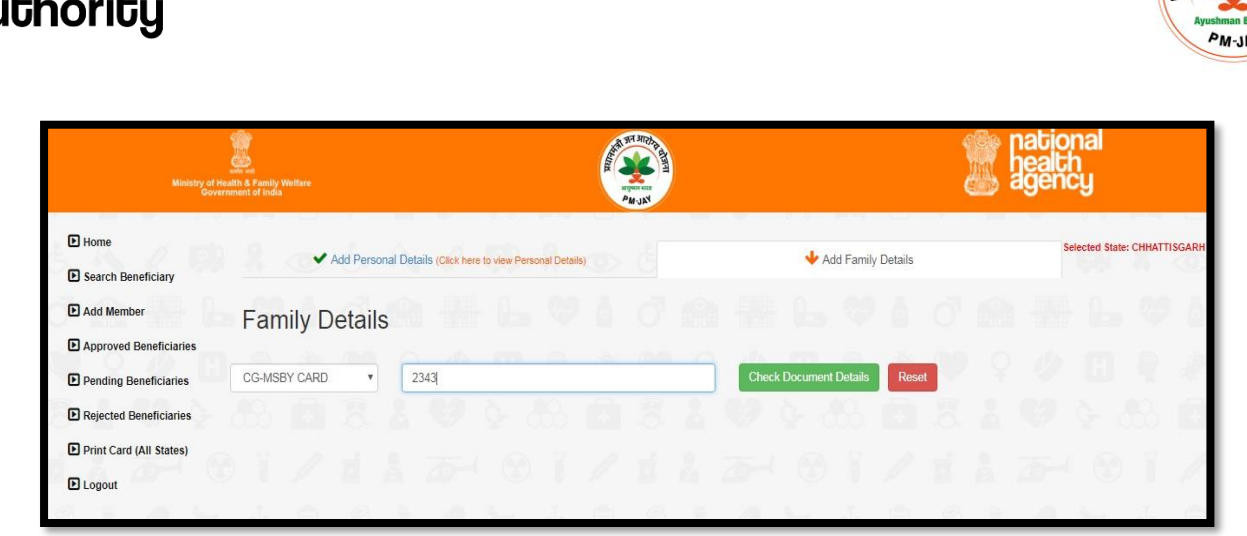

*Figure 3.2.1.3.1(d): Family details can be added through this screen*

*d.* Click on '*Check Document Details*' and the operator can enter the family details by selecting one option from the drop-down list- *Ration Card* etc.

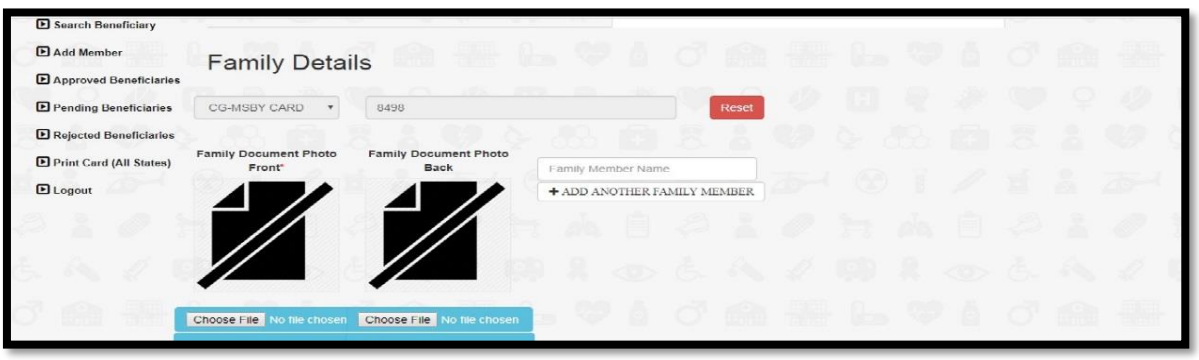

*Figure 3.2.1.3.1(e): Family identification document for the beneficiary*

e. The image of family document can be uploaded here

| $\blacksquare$ Home              |                                                                                                 | Add Personal Details (Click here to view Personal Details) |                                                                                     |                 |            |       |         | Add Family Details |    |  | Selected State: MIZORAM |  |
|----------------------------------|-------------------------------------------------------------------------------------------------|------------------------------------------------------------|-------------------------------------------------------------------------------------|-----------------|------------|-------|---------|--------------------|----|--|-------------------------|--|
| Search Beneficiary<br>Add Member | <b>Family Details</b>                                                                           |                                                            |                                                                                     | xen.            | <b>THE</b> |       | HILL IL |                    | 18 |  |                         |  |
| Approved Beneficiaries           |                                                                                                 |                                                            |                                                                                     |                 |            |       |         |                    |    |  |                         |  |
| Pending Beneficiaries            | Ration Card<br>$\mathbf{r}$                                                                     | 7987                                                       |                                                                                     |                 |            | Reset |         |                    |    |  |                         |  |
| Rejected Beneficiaries           | <b>Family Document Photo</b>                                                                    | <b>Family Document Photo</b>                               |                                                                                     |                 |            |       |         |                    |    |  |                         |  |
| Print Card (All States)          | Front <sup>+</sup>                                                                              | Back                                                       | Family Members in: LALCHUNGLURA, ZARZOKIMI, LALRENGPUII, VANLALDIKA, VANLALDINTHARA |                 |            |       |         |                    |    |  |                         |  |
| $\blacksquare$ Logout            |                                                                                                 |                                                            | TEST                                                                                |                 |            |       |         |                    |    |  |                         |  |
|                                  |                                                                                                 |                                                            |                                                                                     |                 |            |       |         |                    | ⋹  |  |                         |  |
|                                  |                                                                                                 |                                                            |                                                                                     |                 |            |       |         |                    |    |  |                         |  |
|                                  | Choose File   prasoon pic.jpg<br>Upload Family Document Phote Upload Family Document Back Phote | Choose File   prasoon pic.jpg                              |                                                                                     |                 |            |       | ika.    |                    |    |  |                         |  |
|                                  | Image Type: JPEG, PNG, JPG<br>Max File Size: 200KB                                              |                                                            |                                                                                     |                 |            |       |         |                    |    |  |                         |  |
|                                  |                                                                                                 | the control of the control of the con-                     |                                                                                     | <b>CLUDE AT</b> |            |       |         |                    |    |  |                         |  |

*Figure 3.2.1.3.1(f): Uploading family document to check the beneficiary family*

Page **15** of **31**

f. Click '*Submit*'. The data is now saved in the records and forwarded for approval from the approving authority.

| LOGIN_CSC   Benefic      |                                                                  |
|--------------------------|------------------------------------------------------------------|
| OK<br>Add Family Details | Selected State: MIZORAM                                          |
|                          |                                                                  |
| <b>Baset</b>             |                                                                  |
|                          |                                                                  |
|                          |                                                                  |
|                          |                                                                  |
|                          |                                                                  |
|                          | Data Saved & forwarded for Approval<br>Family Members in<br>TEST |

*Figure 3.2.1.3.1(g): Beneficiary record being sent for approval*

g. Meanwhile, after sending the case for approval, the system goes back to the main search screen which displays the family.

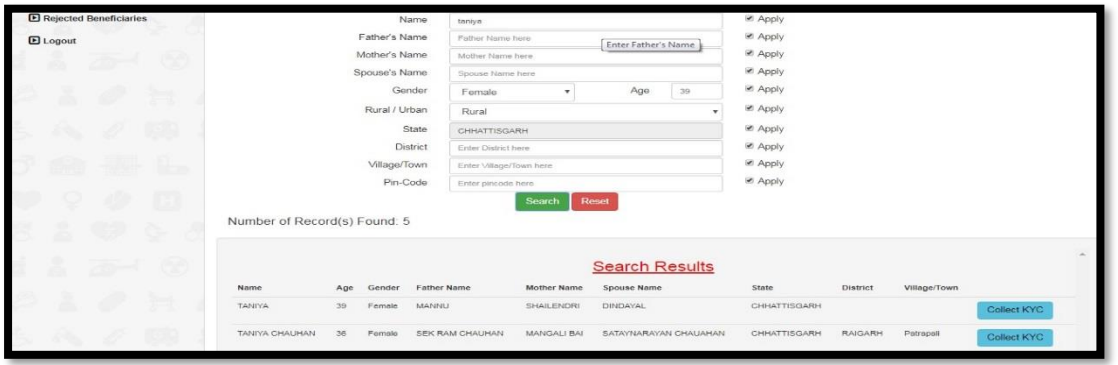

*Figure 3.2.1.3.1(h): Landing screen post sending the case for approval*

h. On click at the '*Collect KYC*' button again, user will get a message saying "*Data Already Verified*".

| Padhai<br>$\overline{1}$ | AB-NHPM | <b>O</b> Prim | bis.pmjay.gov.in says<br>Data Already Verified<br><b>Which is the product of the company's product</b> |                     |                              | OK            | ser Apply<br><b>Mody</b><br>天 RE Apply |              |              |
|--------------------------|---------|---------------|----------------------------------------------------------------------------------------------------|---------------------|------------------------------|---------------|----------------------------------------|--------------|--------------|
|                          |         |               | State:                                                                                                 | CHHATTISGARH        |                              |               | SE Apply                               |              |              |
|                          |         |               | District:                                                                                              | District hare       |                              |               | Se Apply.                              |              |              |
|                          |         |               | Villago/Town                                                                                           | Village/Town        |                              |               | <b>PE Apply</b>                        |              |              |
|                          |         |               | Pin-Code                                                                                               | Enter pincode here. |                              |               | se Apply                               |              |              |
|                          |         |               |                                                                                                    |                     | Number of Record(s) Found: 2 |               |                                        |              |              |
|                          |         |               |                                                                                                    |                     | <b>Search Results</b>        |               |                                        |              |              |
| 24mmm                    | 25.00   | Gender        | Fitting Name                                                                                           | Mother Name         | Spoune Name                  | Stote         | District:                              | Village/Town |              |
| ABHISHER MINJ            | 1946    | fitate        | <b>BAHADULINING</b>                                                                                    | <b>JYOTEMINA</b>    |                              | CHHATTISCIARH | <b>FLAIDARH</b>                        | Labunga (NP) | Called F.Y.  |
| ABHISHEK MINJ            | $= 11$  | hibbb         | AJEEJ MINJ                                                                                             | KAMALA MIRA         | <b>LINRAIOVINI</b>           | CHHATTISGARH  |                                        |              | Collect ICVC |

*Figure 3.2.1.3.1(i): Screen displayed on clicking the same beneficiary name already sent for approval*

Page **16** of **31**

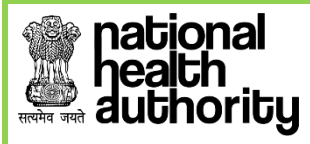

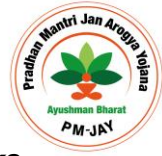

*\*\*\* NOTE: The collect KYC tab will be turn pink from blue once the user clicks 'OK', indicating that KYC have been verified. \*\*\**

## **3.2.1.3.2 Non- Aadhar Based Verification**

- a. Select '*Individual ID Type*' from the drop-down list.
- b. Enter the selected ID card number.
- c. Now enter responses for all the mandatory fields.
- d. *Upload* the document photo front, document back and capture profile photo of the beneficiary from the Camera attached with the system.

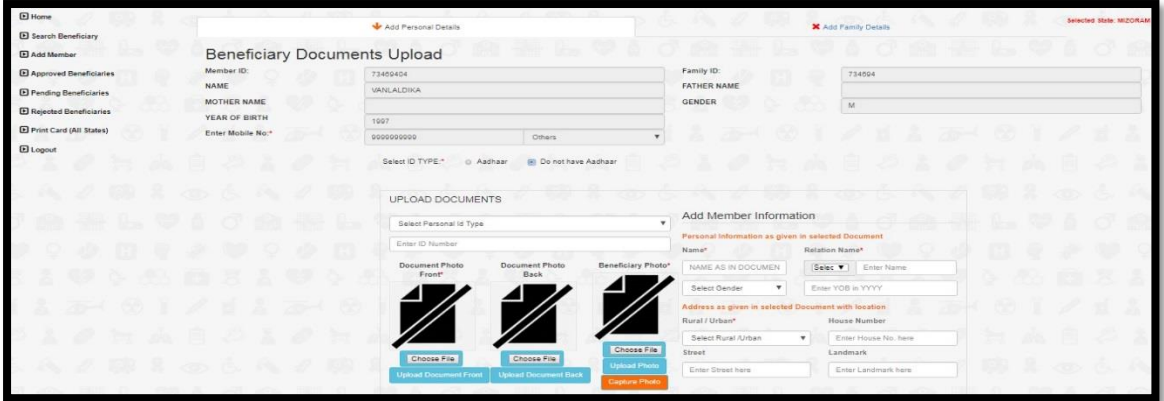

*Figure 3.2.1.3.2(a): Screen following selection of Non-Aadhar based verification*

*NOTE: The image size uploaded should not be more than 200 Kb.*

e. Having uploaded the documents, the next screen which comes up is the one where the Family details of beneficiary and the image of Family document are required to be captured.

#### f. **Add Family Details**

- Having entered personal details, user can then enter the beneficiary's family details.
- Click on '*Add Family Details'* if the beneficiary wishes to add family members.

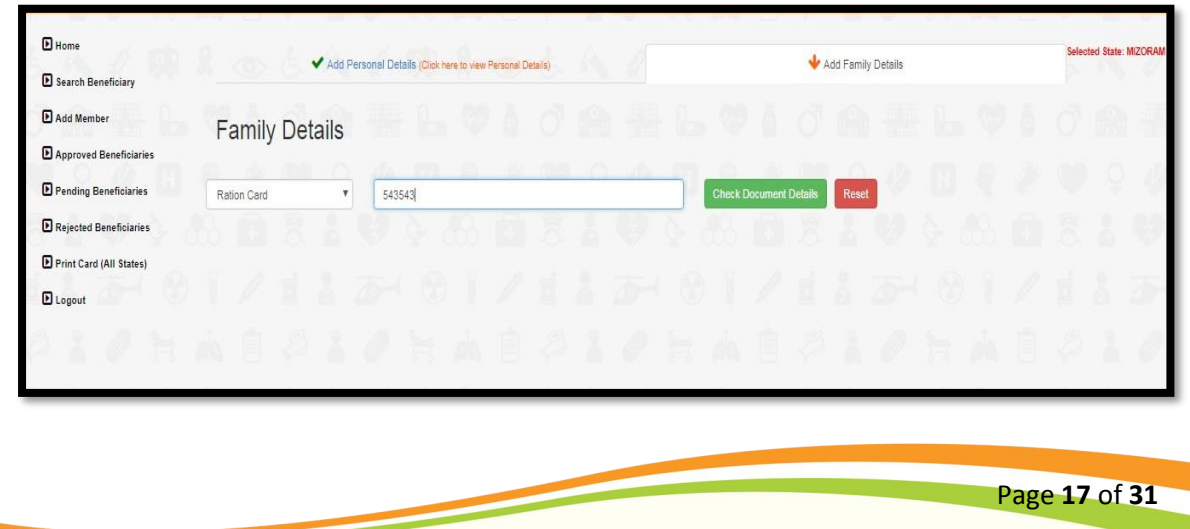

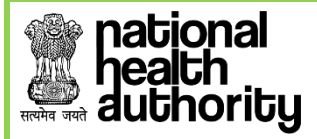

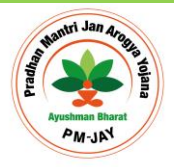

*Figure 3.2.1.3.2(b): Family Identification Document Selection*

- Enter the Ration Card no. and then click on '*Check Document Details'*.
- If the ration card has already been attached to the family, the following message will appear.

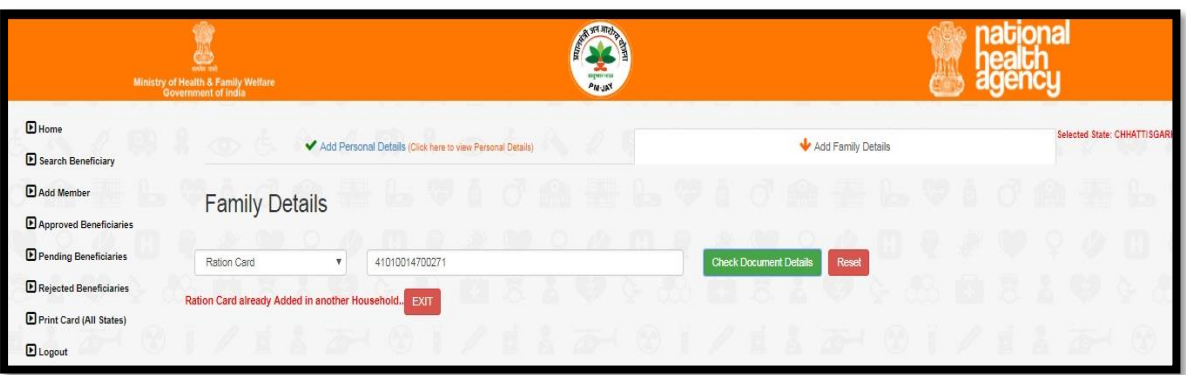

 *Figure 3.2.1.3.2(c): Screen upon uploading the family identification document, in this case, a ration card*

g. Upon clicking the submit button, the following message as shown in figure 3.2.1.3.2(d) will appear – which says that the data has been saved and forwarded for approval. The approval agency will then check the viability of the data, before approving or recommending for rejection.

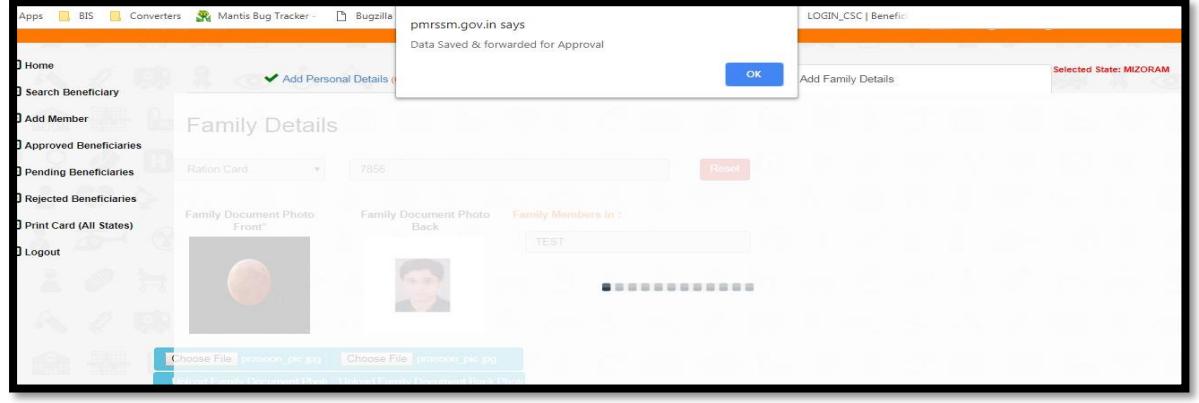

*Figure 3.2.1.3.2(d): Silver Record -Data sent for approval*

h. If the ration card or any other id has not been registered with the family under the Ayushman Bharat scheme, then the following screen as shown in figure 3.2.1.3.2(e) will appear for the user.

| national<br>duthority                           |                                     |                                                            |                                            |                    | Namini Jan Arabas<br>ML-M <sup>4</sup> |
|-------------------------------------------------|-------------------------------------|------------------------------------------------------------|--------------------------------------------|--------------------|----------------------------------------|
| $B$ Home<br><b>E</b> Search Beneficiary         |                                     | Add Personal Details (Click here to view Personal Details) |                                            | Add Family Details | Selected State: CHHATTISGARI           |
| Add Member                                      | <b>Family Details</b>               |                                                            |                                            |                    |                                        |
| Approved Beneficiaries<br>Pending Beneficiaries | Government certified list of n v    | $\overline{1}$<br>234324                                   | $\bigcap$ , $\bigcap$<br>Reset             |                    |                                        |
| Rejected Beneficiaries                          |                                     |                                                            |                                            |                    |                                        |
| Print Card (All States)                         | Family Document Photo Front*        | Family Document Photo Back                                 | Family Member Name                         |                    |                                        |
| <b>E</b> Logout                                 |                                     |                                                            | + ADD ANOTHER FAMILY MEMBER                |                    |                                        |
|                                                 |                                     |                                                            |                                            |                    |                                        |
|                                                 |                                     |                                                            | Click to Select Family Document Back Image |                    |                                        |
|                                                 | Choose File No file chosen          | Choose File No file chosen                                 |                                            |                    |                                        |
|                                                 | <b>Upload Family Document Photo</b> | Upload Family Document Back Photo                          |                                            |                    |                                        |

*Figure 3.2.1.3.2(e): User screen if family id is not registered with the family unit*

i. Upload the ration card or any other id image and enter details of the family members who all are there in the Ration Card or any other id.

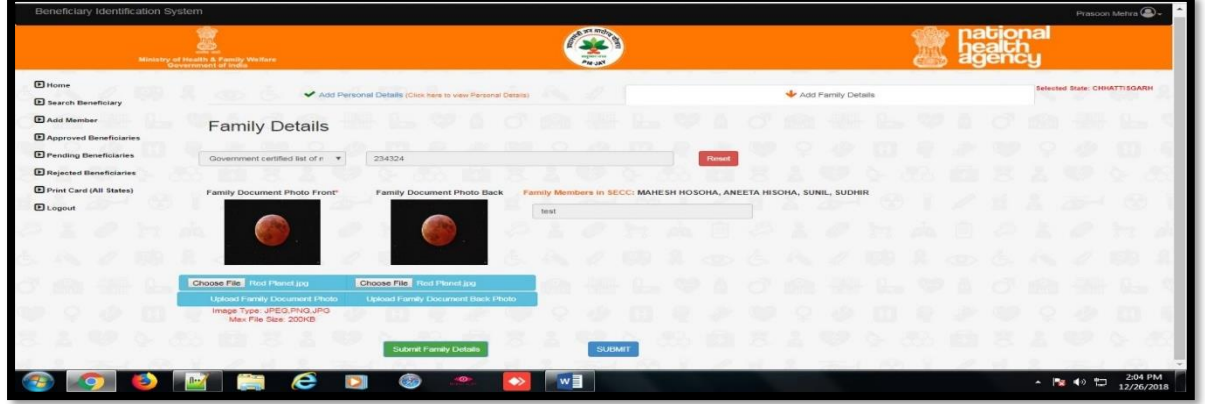

*Figure 3.2.1.3.2(f): User screen upon uploading the ration card or any other id*

j. After submitted it, a pop-up message will come up to confirm that data is saved and sent for approval as shown in figure 3.2.1.3.2(g)

| BIS<br>Apps                                              | Converters <b>W</b> Mantis Bug Tracker<br>Bugzilla               | pmrssm.gov.in says<br>Data Saved & forwarded for Approval    |       | LOGIN_CSC   Benefic |                         |
|----------------------------------------------------------|------------------------------------------------------------------|--------------------------------------------------------------|-------|---------------------|-------------------------|
| <b>J</b> Home                                            | Add Personal Details                                             |                                                              | OK    | Add Family Details  | Selected State: MIZORAM |
| Search Beneficiary<br>Add Member                         | <b>Family Details</b>                                            |                                                              |       |                     |                         |
| Approved Beneficiaries                                   |                                                                  |                                                              |       |                     |                         |
| Pending Beneficiaries                                    | 7856<br>Ration Card<br>or.                                       |                                                              | Reset |                     |                         |
| <b>Rejected Beneficiaries</b><br>Print Card (All States) | Family Document Photo<br>Front                                   | Family Document Photo<br>Family Members in :<br>Back<br>TEST |       |                     |                         |
| Logout                                                   |                                                                  | <b>CEN</b>                                                   |       |                     |                         |
|                                                          | Choose File I crassion I pic jpg. Choose File I mase or pic jpg. |                                                              |       |                     |                         |

 *Figure 3.2.1.3.2(g): User screen upon saving the data and submitting it for approval*

Page **19** of **31**

## **national** ealt.h authority

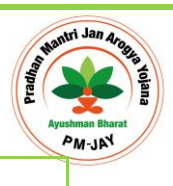

Page **20** of **31**

## <span id="page-19-0"></span>**3.2.2 ADD MEMBER**

A new member can be added in the existing beneficiary family if his/her name does not reflect in SECC and RSBY list.

- Click on '**Add Member**' on the side menu.
- A list of parameters will be displayed in the drop-down list by which a member can be added.

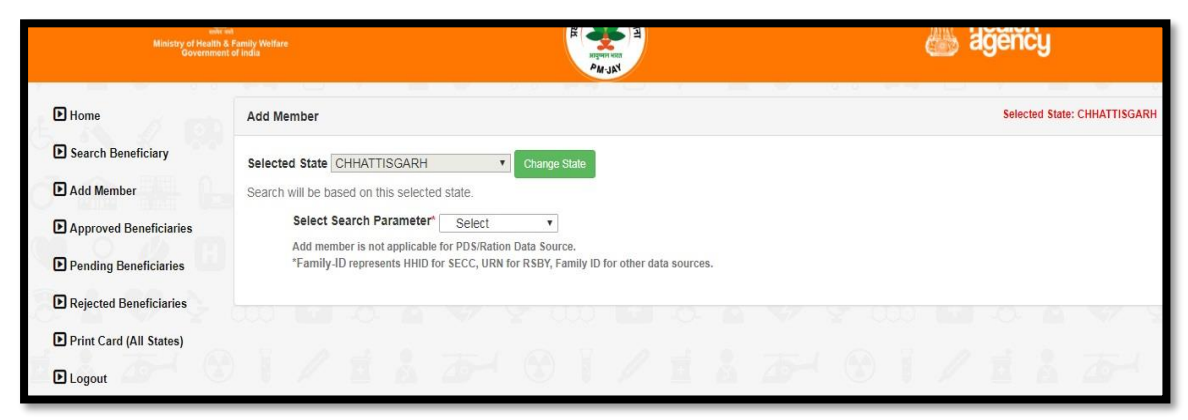

*Figure 3.2.2(a): User screen upon clicking the add-member option*

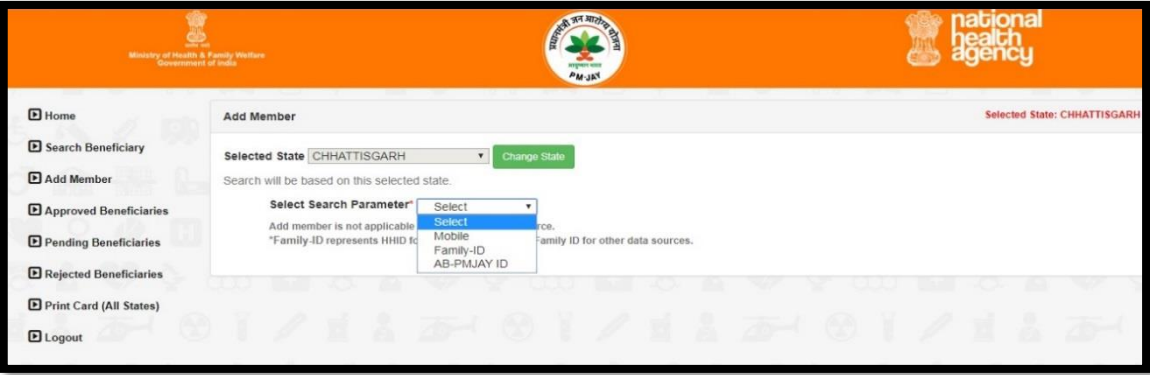

*Figure 3.2.2(b): Search parameters for adding a new member*

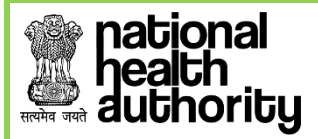

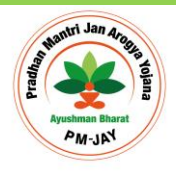

**1. By Mobile-** *On selecting by Mobile option, the operator will enter the mobile number in the text box and click on 'Search' button.*

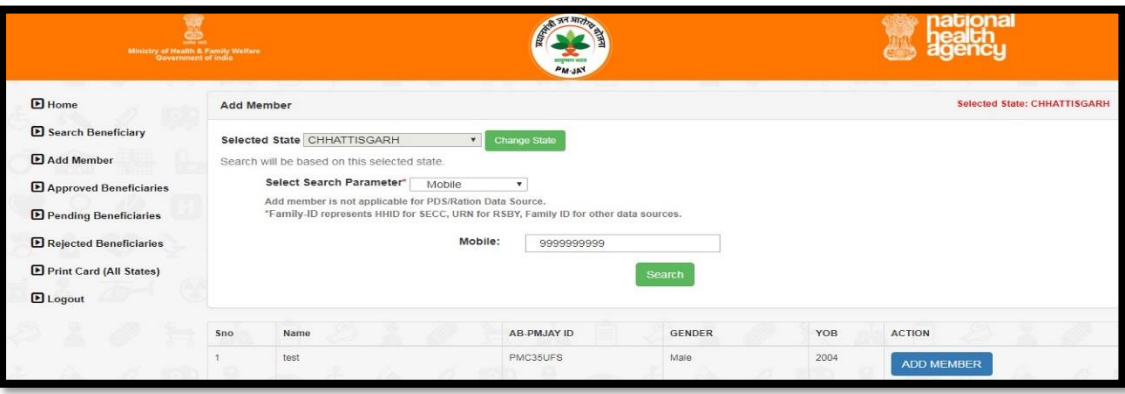

*Figure 3.2.2(c): Adding member via mobile phone*

▪ Click on the *Add Member* button against the corresponding name*.* 

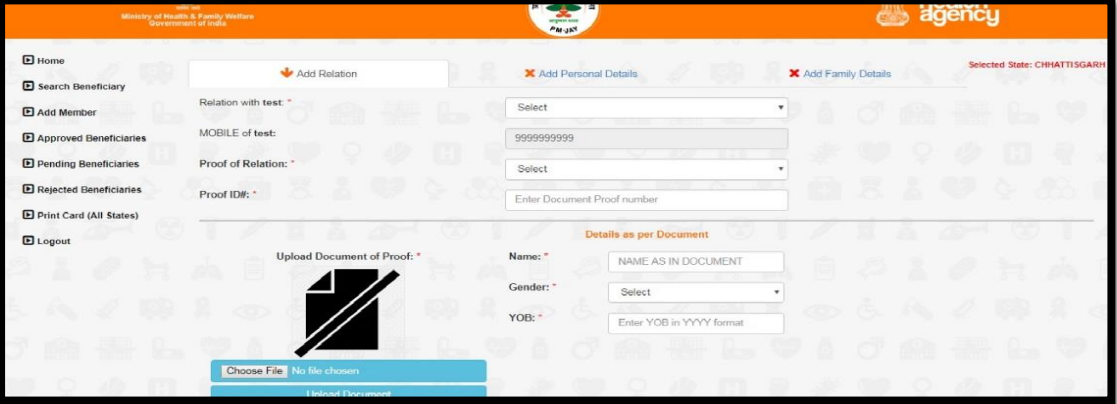

*Figure 3.2.2(d): Introductory details about the new member*

▪ Select '*Relation with the Beneficiary'* from the drop-down list*.*

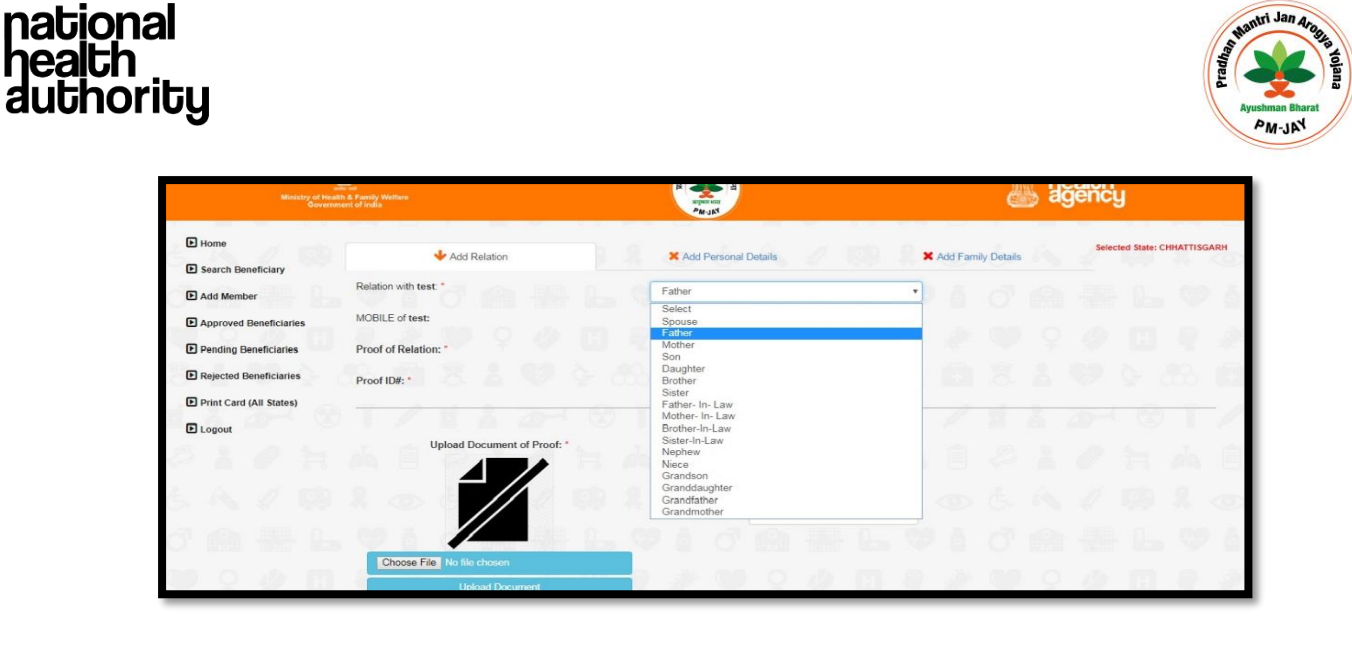

*Figure 3.2.2(e): Option list for relationship types*

▪ Select the document being provided as a '*Proof of Relation*' with the beneficiary from the drop-down list.

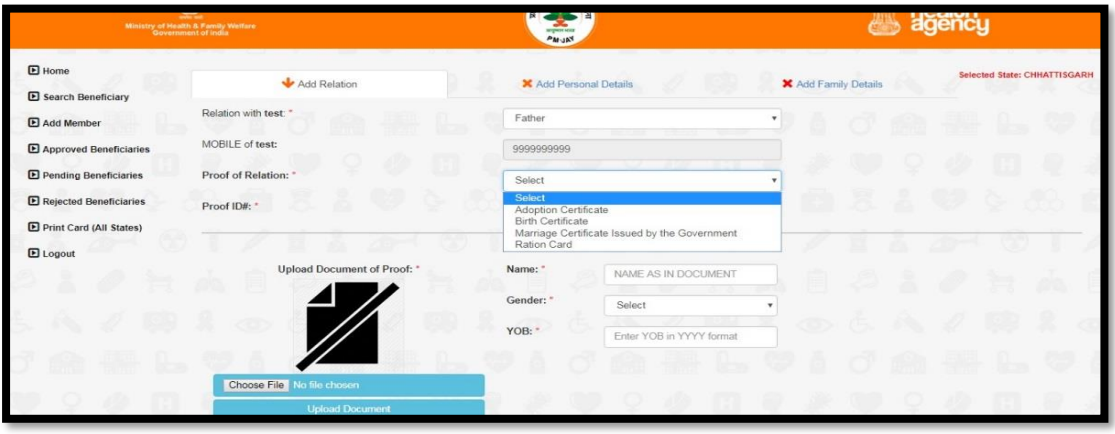

*Figure 3.2.2(f): List of the documents to be submitted basis the relationship type*

- **Enter the '***Proof Id Number*' in the text box.
- '**Upload Proof Document**'. *[The proof document should be in .JPEG, PNG, JPG format and of size not more than 2.KB.]*

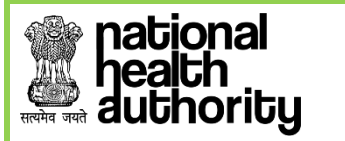

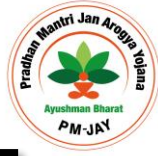

| $\blacksquare$ Home              | Add Relation                                             |                   | X Add Personal Dotails    |                      | X Add Family Details |             | Selected State: CHHATTISGARH |
|----------------------------------|----------------------------------------------------------|-------------------|---------------------------|----------------------|----------------------|-------------|------------------------------|
| <b>El Search Beneficiary</b>     |                                                          |                   |                           |                      |                      |             |                              |
| E Add Member                     | Relation with test.                                      | Father            |                           | $\mathbf{v}_{\perp}$ | <b>Barbara</b>       |             |                              |
| <b>El</b> Approved Beneficiaries | MOBILE of test:                                          | 9999999999        |                           |                      |                      |             |                              |
| E Pending Beneficiaries          | Proof of Relation:                                       | Birth Certificate |                           |                      |                      |             |                              |
| E Rejected Beneficiaries         | Proof ID#: *                                             | 123               |                           |                      |                      |             |                              |
| E Print Card (All States)        |                                                          |                   |                           |                      |                      |             |                              |
| <b>E</b> Logout                  |                                                          |                   | Details as per Document   |                      |                      | ×           |                              |
| ×.                               | Upload Document of Proof: 1                              | Name:             | ABC                       | ۹                    |                      | æ           | ٠                            |
| 47                               |                                                          | Gender: *         | Male                      |                      |                      |             |                              |
|                                  |                                                          | YOB:"             | 2000                      |                      |                      |             |                              |
|                                  |                                                          |                   |                           |                      |                      |             |                              |
| m                                | Choose File Red Planet su<br>a<br><b>Upload Document</b> |                   | a to<br>æ<br>o.<br>m<br>æ | w                    |                      |             |                              |
|                                  | Image Type: JPEG.PNG.JPG<br>Max File Size: 200KB         |                   | u                         | ×.<br>               |                      | <b>REST</b> |                              |
|                                  |                                                          |                   | NEXT->                    |                      |                      |             |                              |

*Figure 3.2.2(g): User screen upon uploading the proof document*

- *Enter the 'Name' in the text box.*
- *Select the 'Gender' from the drop-down list.*
- *Enter the 'Year of Birth' in the text box.*
- *Click on Next, to be directed to a new page as below.*

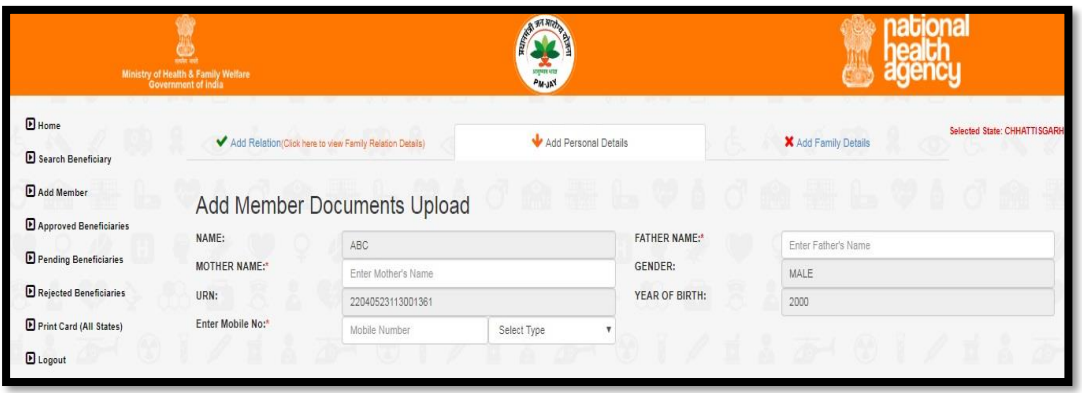

*Figure 3.2.2(h): Add member document upload default screen*

- *Enter 'Father Name', 'Mother Name' and 'Mobile Number'.*
- *Select 'Type' from the drop-down list – self/family/others.*

|                                                            | Ministry of Health & Family Welfare<br>Government of India |                                                          | <b>ST RDI</b><br><b>PM-JAN</b> |                      |     |                      |                              |
|------------------------------------------------------------|------------------------------------------------------------|----------------------------------------------------------|--------------------------------|----------------------|-----|----------------------|------------------------------|
| $B$ Home                                                   |                                                            | Add Relation(Click here to view Family Relation Details) | Add Personal Details           |                      |     | X Add Family Details | Selected State: CHHATTISGARH |
|                                                            |                                                            |                                                          |                                |                      |     |                      |                              |
|                                                            |                                                            | Add Member Documents Upload                              |                                | . 69 Tu              | - A | <b>JE</b>            |                              |
| Search Beneficiary<br>Add Member<br>Approved Beneficiaries | NAME:                                                      | ABC                                                      |                                | <b>FATHER NAME:*</b> |     | FATHER               |                              |
| Pending Beneficiaries                                      | <b>MOTHER NAME:</b> *                                      | <b>MOTHER</b>                                            |                                | GENDER:              |     | MALE                 |                              |
| Rejected Beneficiaries                                     | URN:                                                       | 22040523113001361                                        |                                | YEAR OF BIRTH:       |     | 2000                 |                              |

 *Figure 3.2.2(i): Add member process after filling in the beneficiary mobile number*

- *User verification can be Aadhaar based and Non- Aadhaar based.*
- *2.* **By HH ID-** *A member can be added using a unique Id allotted to families, it is the HHID Number (Household Id number).*
	- *Select 'HH ID Number' option from the drop-down list.*
	- *Enter the HH ID Number (a unique number given to the family in SECC) in the text box.*
	- *Click on 'Search' button.*

ional

**oribu** 

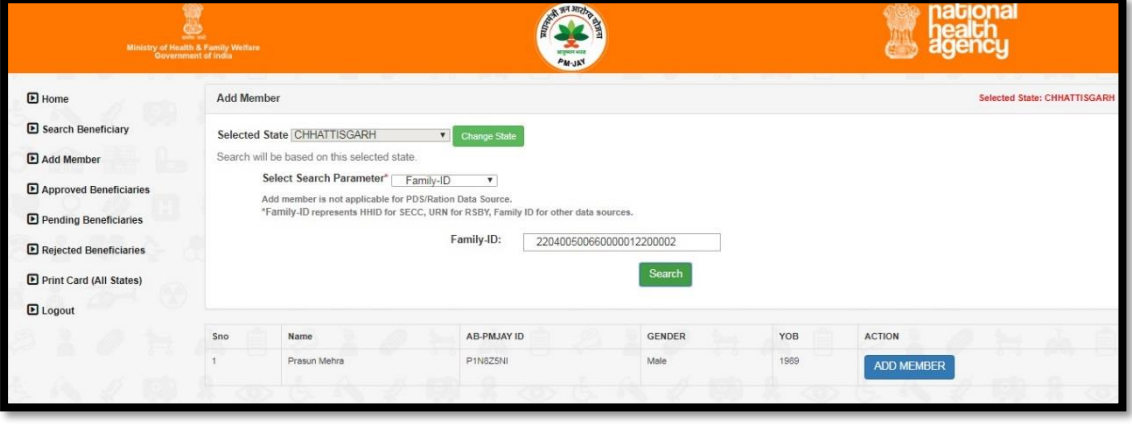

*Figure 3.2.2(j): Search results for adding a member via HH-ID*

- *The search results from the database appear at the bottom of the screen, where one can view the details of the beneficiary like- 'Name', 'HH ID number', 'Gender' and 'Year of Birth'.*
- *Click on the 'Select Family' tab and the screen that follows provides the individual details of all family members.*

Page **24** of **31**

• *Search results from the database will appear.* 

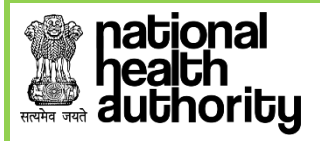

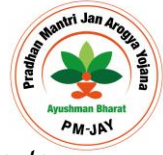

- *Click on 'Collect KYC' button against the beneficiary you would like to validate.*
- *3. By PMJAY ID- A member can be added using his National Health Protection Mission Id (PMJAY ID) also. This is available for a family for whom a PMJAY ID has been generated by the system.*
	- *Select 'AB-PMJAY ID' from the drop down list*
	- *Enter the 9 digit 'AB-PMJAY ID' in the text box.*
	- *Click on 'Search' button.*

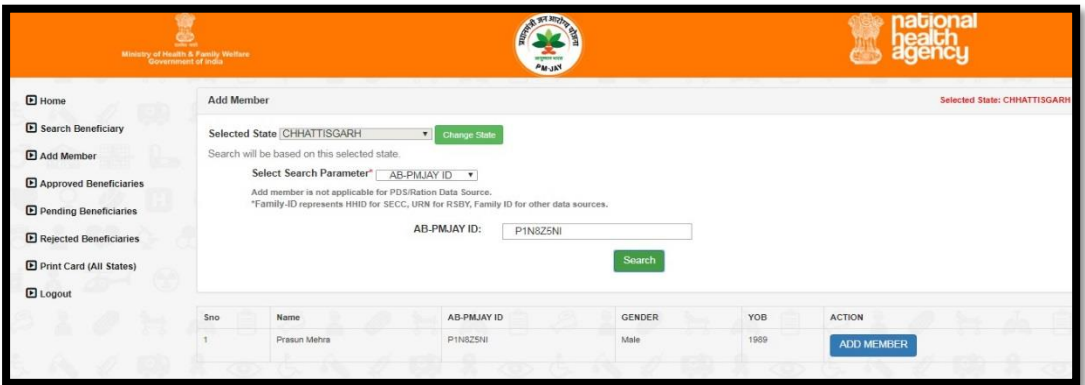

*Figure 3.2.2(k): Search results for adding a member via AB PMJAY ID*

- *At the bottom of the screen one can view search results from the database. It includes details like 'Name' of the beneficiary, 'AB-PMJAY ID, 'Gender' and 'Year of Birth'.*
- *Click on 'Collect KYC' button against the beneficiary you would like to validate.*

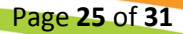

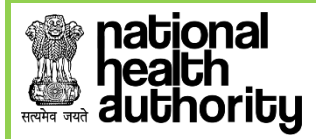

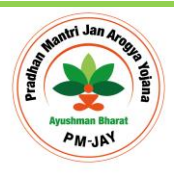

## <span id="page-25-0"></span>**3.2.3 PENDING BENIFICIARIES**

Once the beneficiary has been verified and his documents are uploaded and submitted by Ayushman Mitra, they are shown in the *'Pending Approval*' list. All entries in the Pending Approval list become the part of '**Silver Record'** until these records are approved by the designated State-Approver user. The PMAM can view the pending approvals from home state as well as out-of-state in separate tabs.

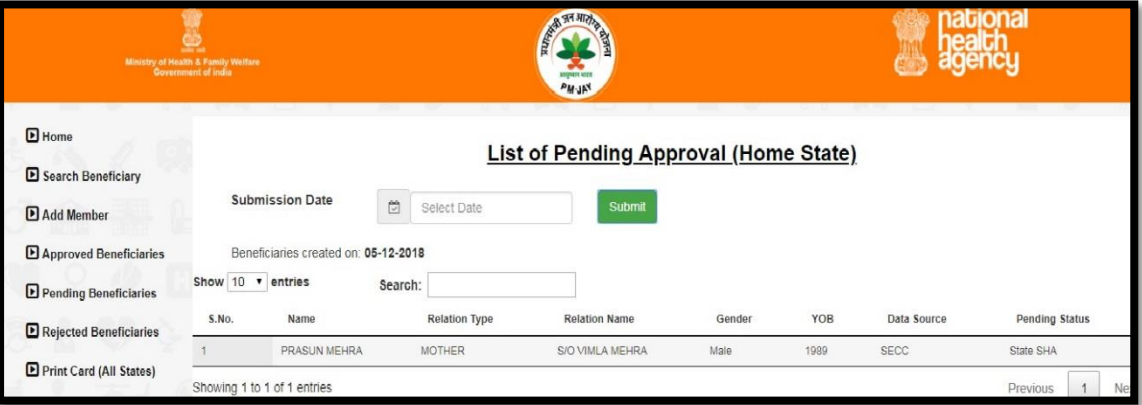

*Figure 3.2.3(a): User screen for list of pending approval cases (home state)*

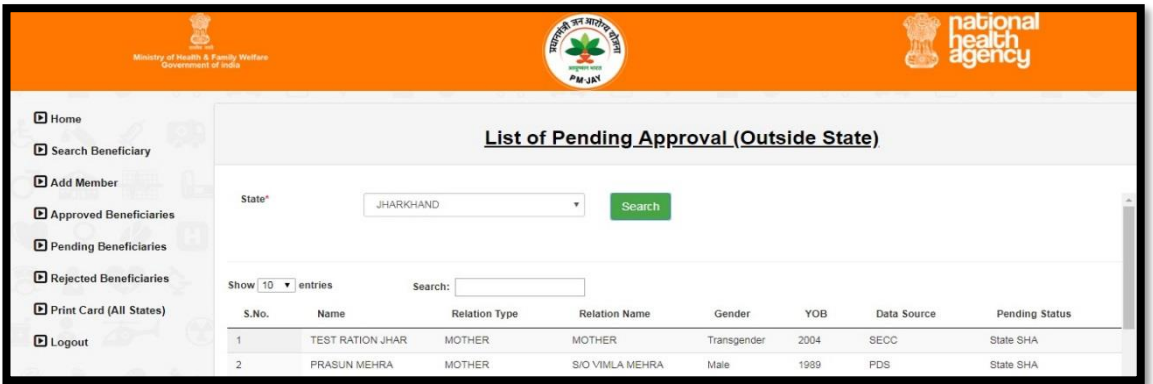

*Figure 3.2.3(b): User screen for list of pending approval cases (outside state)*

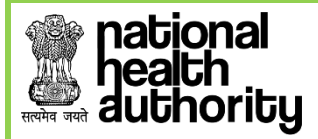

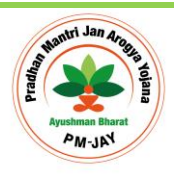

## <span id="page-26-0"></span>**3.2.4 APPROVED BENEFICIARIES**

The list of verified beneficiaries can be viewed by Ayushman Mitra and District and State users. This list shows two options- *'Approved' and 'Rejected'*. After the Ayushman Mitra uploads the documents, the list goes to the State-Approver user for approval. The State-Approver user can either 'Accept' or 'Recommend for Rejection' the application. Once approved the entry becomes part of **Golden Record** and Ayushman Mitra can view those beneficiaries in Approved Beneficiary list and print the beneficiary card called the *AB PMJAY card.*

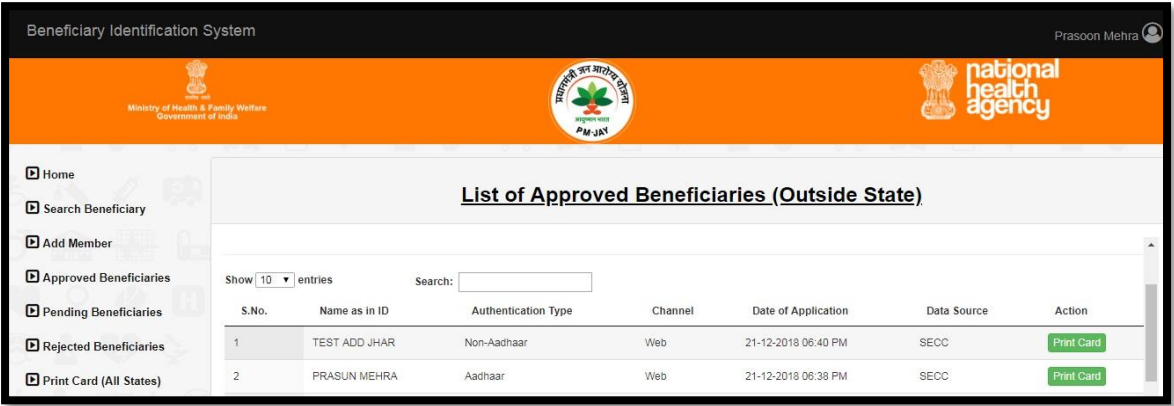

#### *Figure 3.2.4(a): User screen for list of approved cases (home state)*

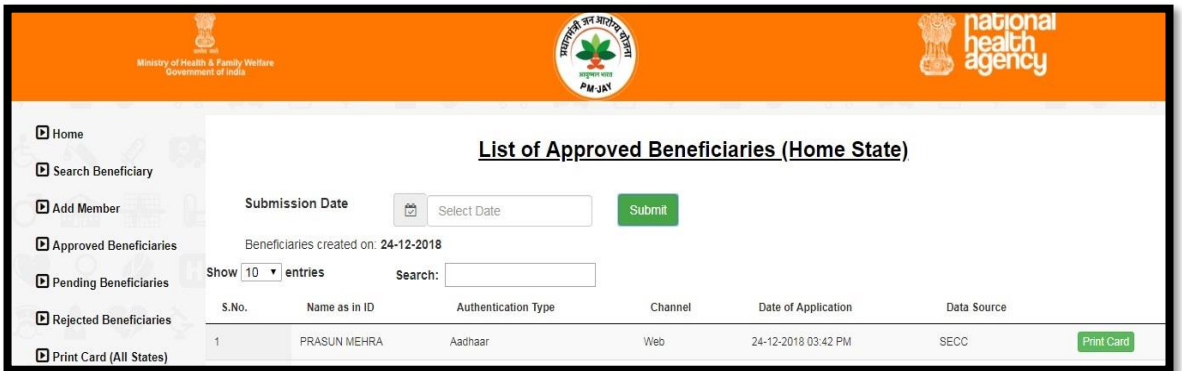

*Figure 3.2.4(b): User screen for list of approved cases (outside state)*

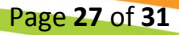

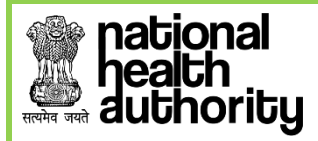

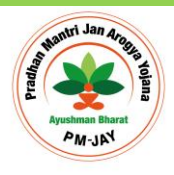

## <span id="page-27-0"></span>**3.2.5 REJECTED BENEFICIARIES**

As seen before, the beneficiaries whose documents are uploaded by Ayushman Mitra and are part of the '**Silver Record**' can be viewed by the state user. Under the home state and the outside state buckets, the list of beneficiaries who have been rejected by the SHA (for any reason) can also be viewed. The users can *Logout* once they have performed the activities on the portal.

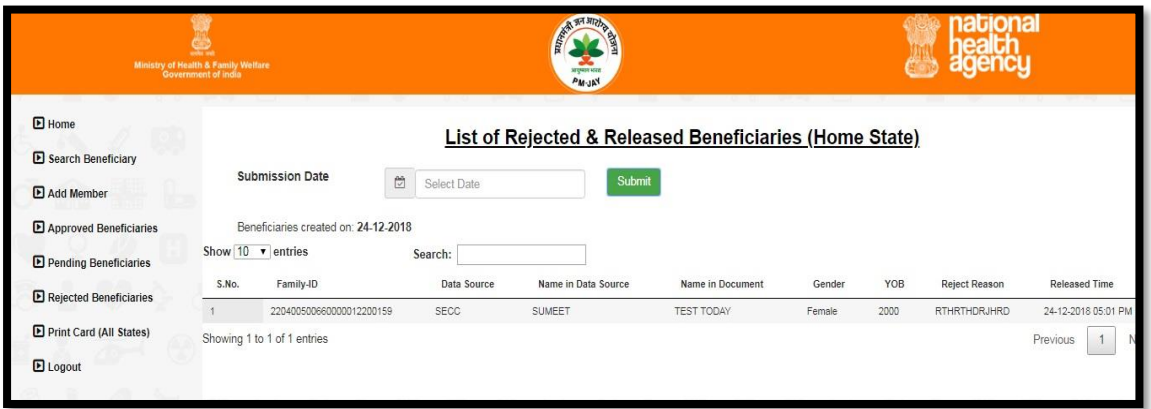

 *Figure 3.2.5(a): User Screen for Rejected& Released Beneficiary (Home State)*

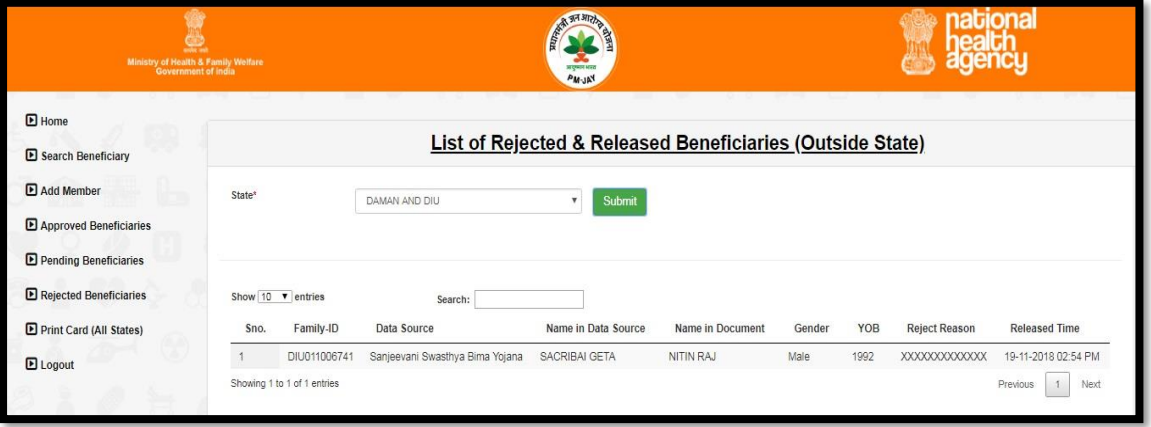

 *Figure 3.2.5(b): User Screen for Rejected& Released Beneficiary (Outside State)*

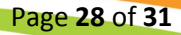

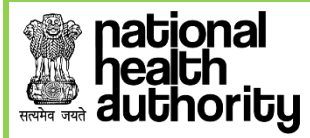

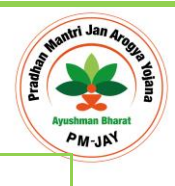

<span id="page-28-0"></span>**3.2.6 PRINT CARD (ALL STATES)**

PMAM's can print health card for any other state, while searching for the beneficiaries. This is done on the basis of AB-PMJAY ID, Mobile Number and Family-ID.

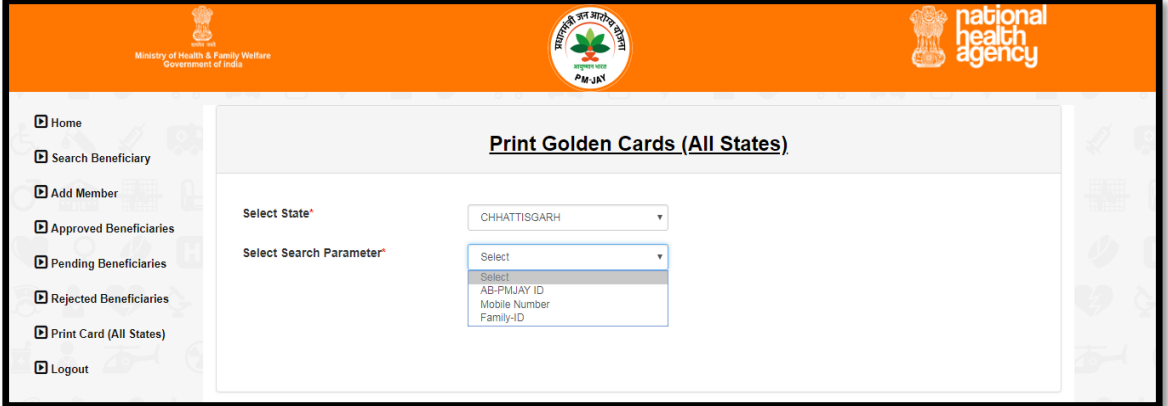

*Figure 3.2.6(a): Search parameters for Printing cards*

## • *Mobile Number-*

- *1 Select state from the drop down list.*
- *2 Next select Mobile Number option from the drop down list.*
- *3 Enter the mobile number of the beneficiary in the text box available.*

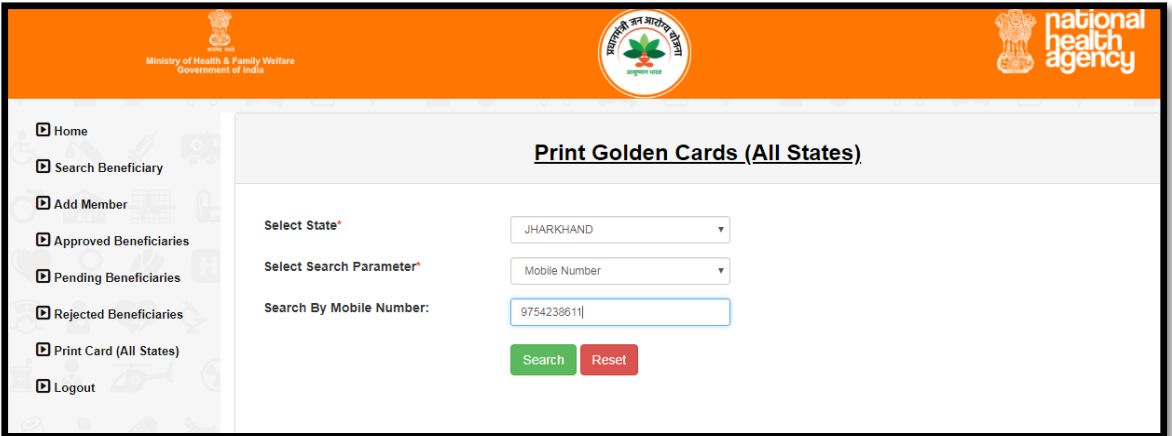

*Figure 3.2.6(b)*

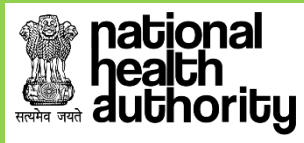

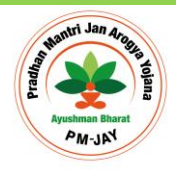

• *Click on 'Search' button and the following figure 3.2.6(c) will appear-*

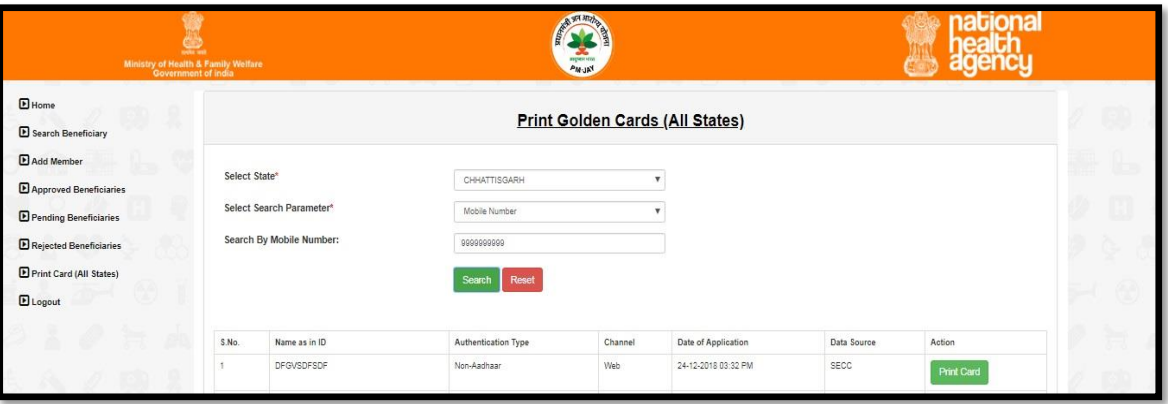

*Figure 3.2.6(c)*

- *Details of the beneficiary will be available.*
- *Click on 'Print Card' tab and PMAM will be able to download the Health card and print it.*
- *The figure 3.2.6(d) below shows the Health card.*

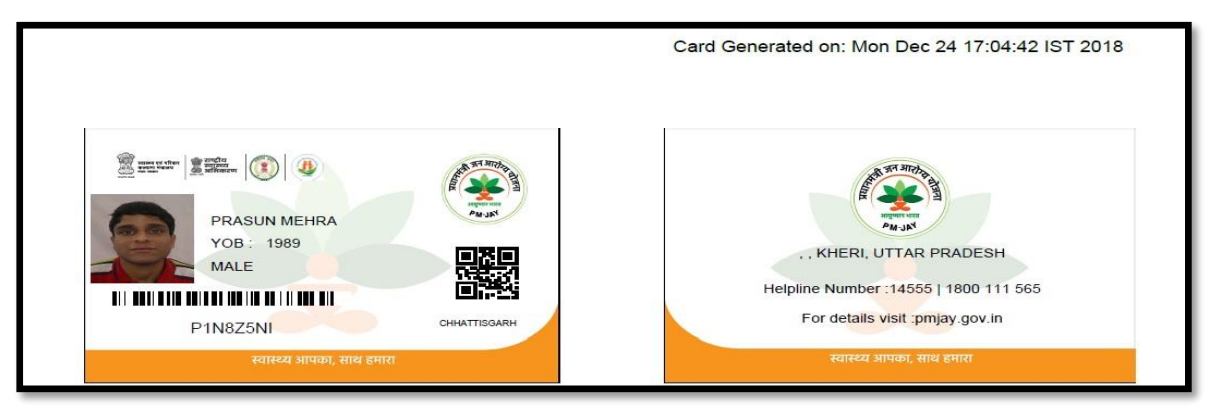

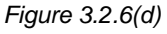

- *The card will carry the Name of Beneficiary, Year of Birth, Gender and PMJAY ID in the front. At the back is Beneficiary Address, Helpline numbers and Website as shown in figure 3.2.6(d).*
- *The other options- PMJAY ID AND Family ID, can be used to print cards for all states.*

<u> a shekara ta 1991 yil a shekara ta 1991 yil a shekara ta 1991 yil a shekara ta 1991 yil a shekara ta 1991 yil a shekara ta 1991 yil a shekara ta 1991 yil a shekara ta 1991 yil a shekara ta 1991 yil a shekara ta 1991 yil </u>

# **ational** duthority

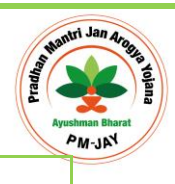

## <span id="page-30-0"></span>**3.2.7 PORTABILITY FEATURE IN BIS**

- The National Portability feature was introduced to meet the growing need of generating Golden records for outside state beneficiaries as well.
- PMAM's can now search the beneficiary from any state other than their Home state using this option and do the KYC.
- PMAM can select the state where they want to search for the beneficiary through the '*Select State*' drop down menu on the '*Search Beneficiary'* screen.
- Outside state's Pending Beneficiaries, Approved beneficiaries list & Rejected Beneficiaries list can be viewed by PMAM's on selecting the **"**Outside State".
- Outside state's beneficiary's records submitted by PMAM are visible to the respective State Approver or SHA where beneficiary belongs to.
- PMAM can fetch and print golden records in outside states using parameters like -AB-PMJAY ID, HHID, RSBY URN Number (in case scheme is applicable in state).

## **3.3 LOGOUT**

<span id="page-30-1"></span>When User clicks on Logout provided in left menu, it log's out the user from application. This Figure 3.3 (a) is common for PMAM, ISA/State Approver and SHA.

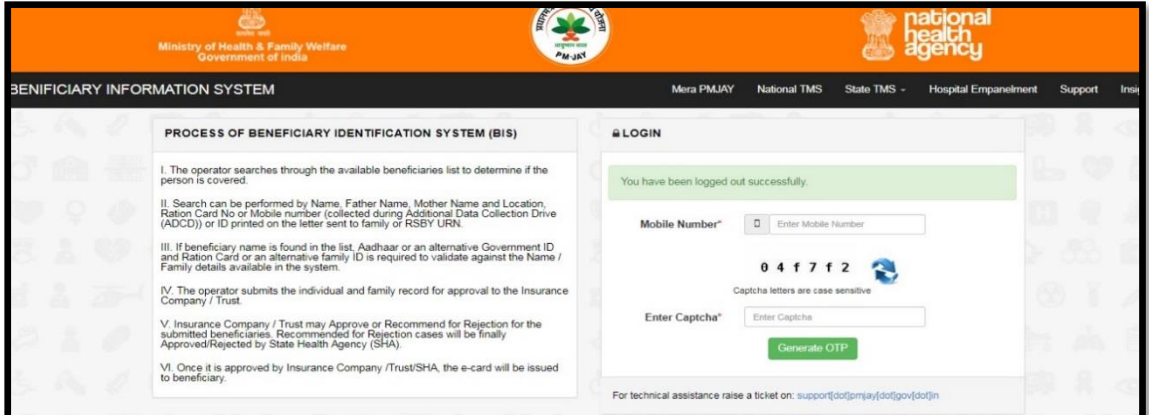

*Figure 3.3 (a)*

Page **31** of **31**